# 用户手册

### STB3 演示信号发生板

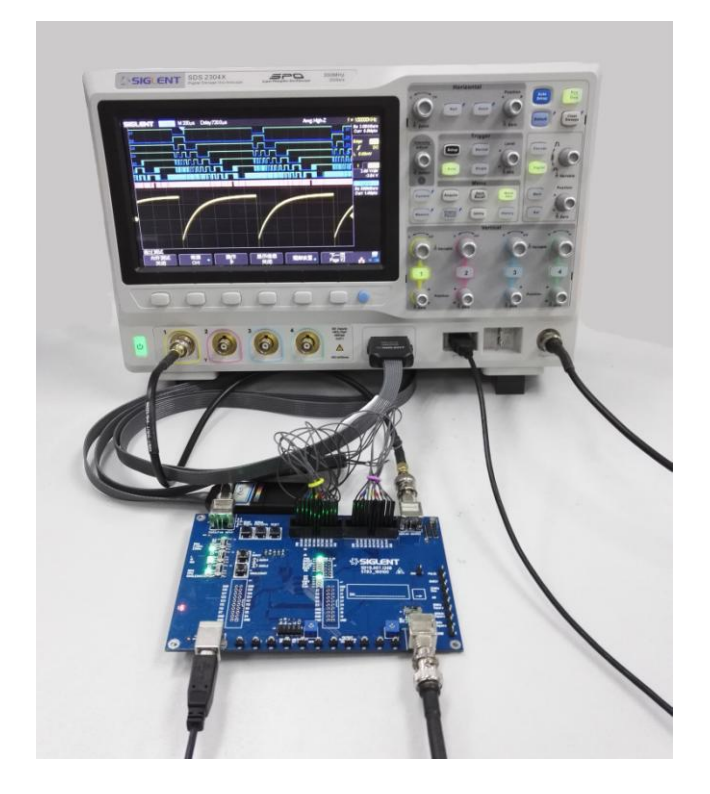

2016 深圳市鼎阳科技有限公司

<span id="page-1-0"></span>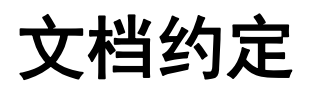

示波器前面板旋钮与按键,用带文本框的字符表示,例如: Acquire、水平档位 示波器前面板区域,用带下划线字符表示,例如:Trigger 示波器菜单软键,用带底纹的文本表示,例如:获取方式、上升沿 STB3 元件位号丝印, 用加粗的黑体文本表示, 例如: J18、S1 STB3 其他丝印,用加粗斜体的黑体文本表示,例如: ERES、ANALOG INPUT

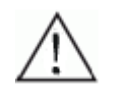

注意

可能影响测量结果的细节或者使用技巧等。

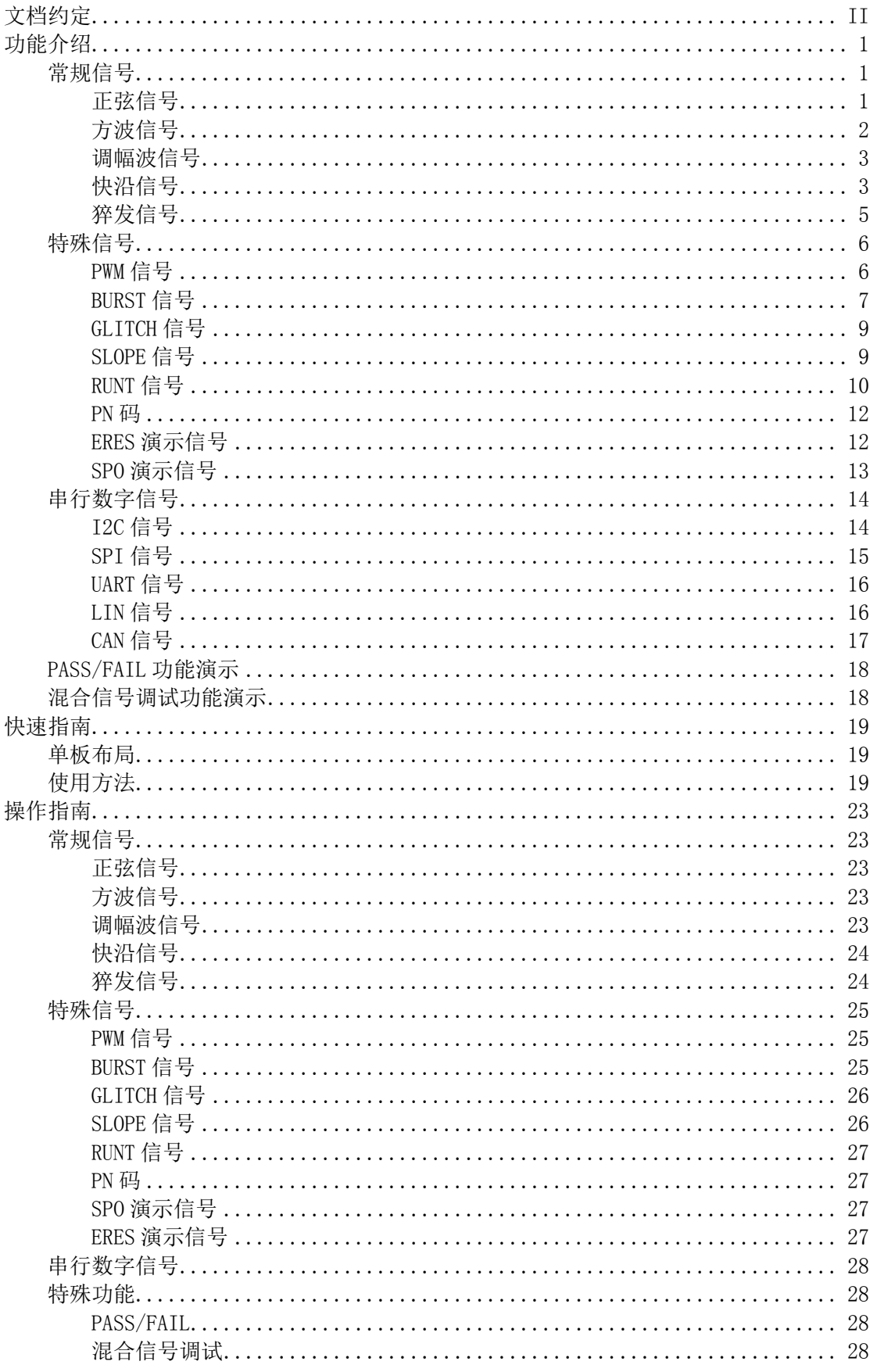

#### 录  $\boxplus$

### <span id="page-4-0"></span>功能介绍

STB3 是一块集成信号产生和功能演示的单板,能够产生多种常规信号、特殊信 号和数字信号,可对示波器的波形显示、高级触发、串行解码、存储深度、获取 方式、数字荧光、混合信号调试和 PASS/FAIL 等诸多功能和特性进行演示。

### <span id="page-4-1"></span>常规信号

### <span id="page-4-2"></span>正弦信号

- 1. 频率 25MHz, 幅度约 1.3Vpp, 通过测试钩引出。
- 2. 频率 1.25MHz,幅度约 750mVpp, 通过 BNC 引出。

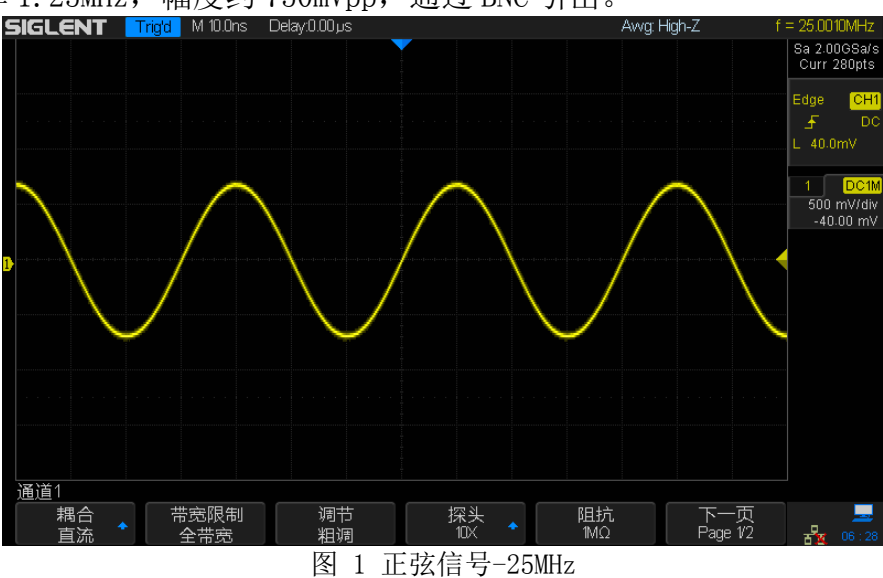

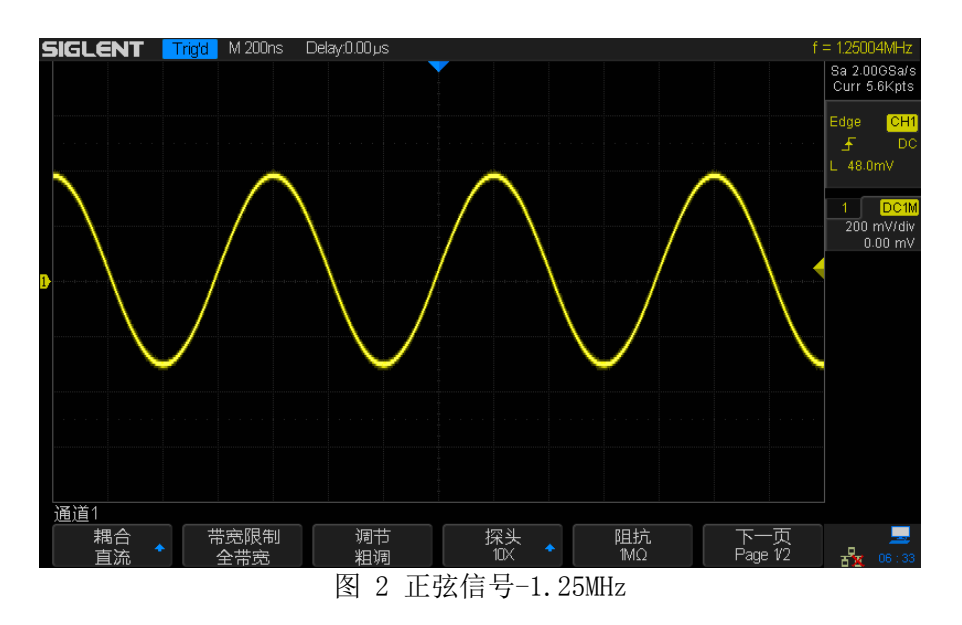

### <span id="page-5-0"></span>方波信号

1. 频率 1kHz, 幅度 3Vpp, 直流偏置 3.3V。

注意

- 2. 频率 100kHz, 幅度 3.3Vpp, 直流偏置 1.7V。
- 3. 频率 10MHz, 幅度 3.3Vpp, 直流偏置 1.7V。

测量 10MHz 方波时请使用接地环,否则您的测量结果可能与下图不一致。

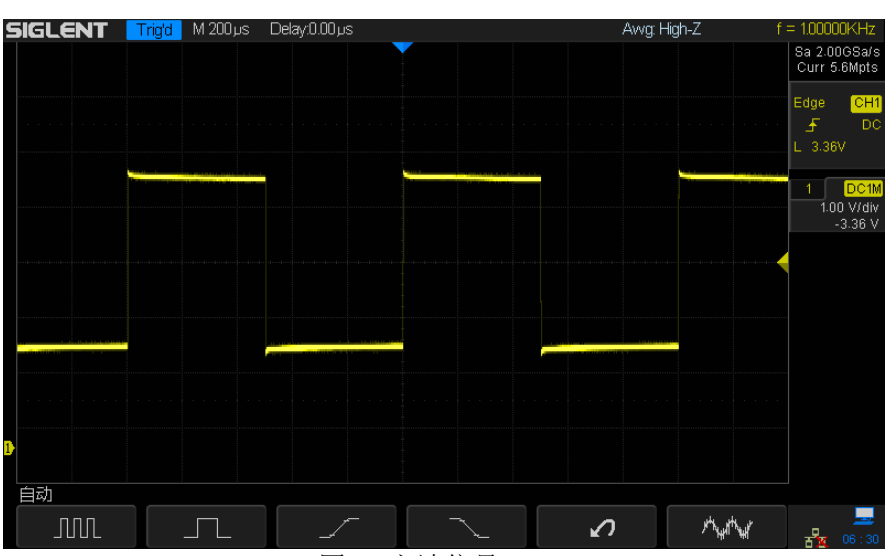

图 3 方波信号-1kHz

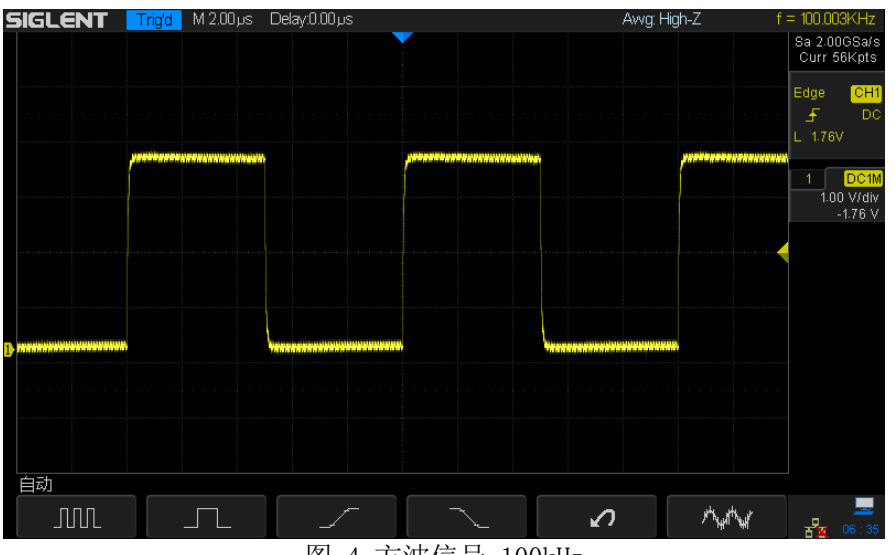

图 4 方波信号-100kHz

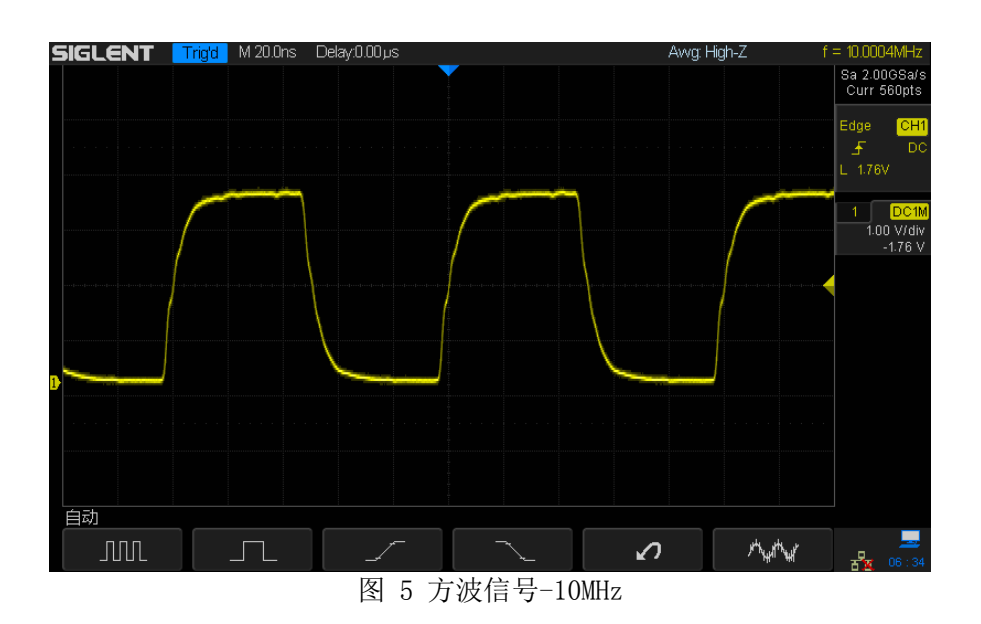

### <span id="page-6-0"></span>调幅波信号

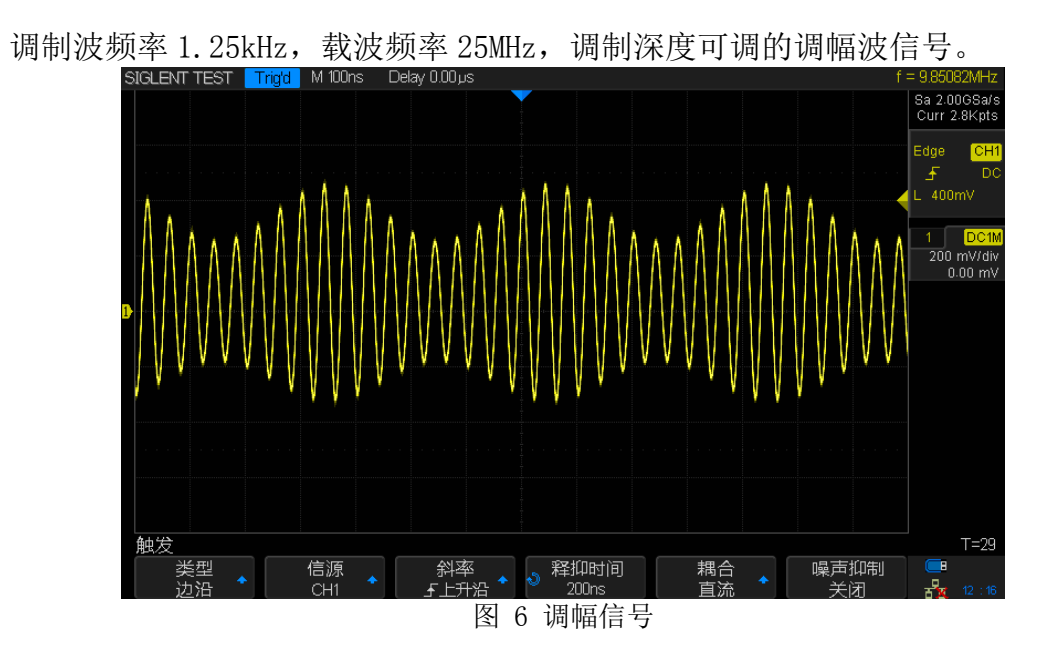

### <span id="page-6-1"></span>快沿信号

频率为 1MHz、10Hz 或手动触发脉冲,符合 LVPECL 规范的快沿信号。

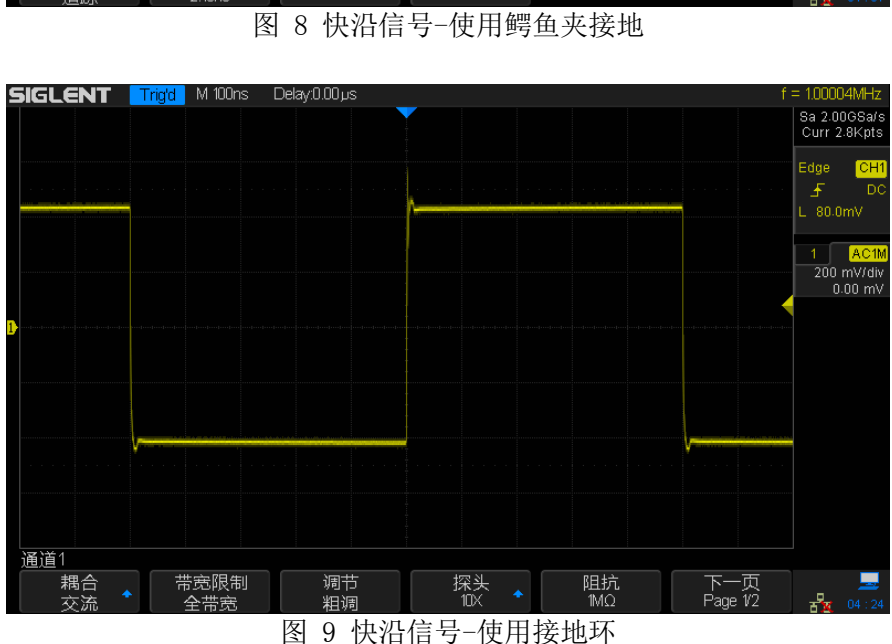

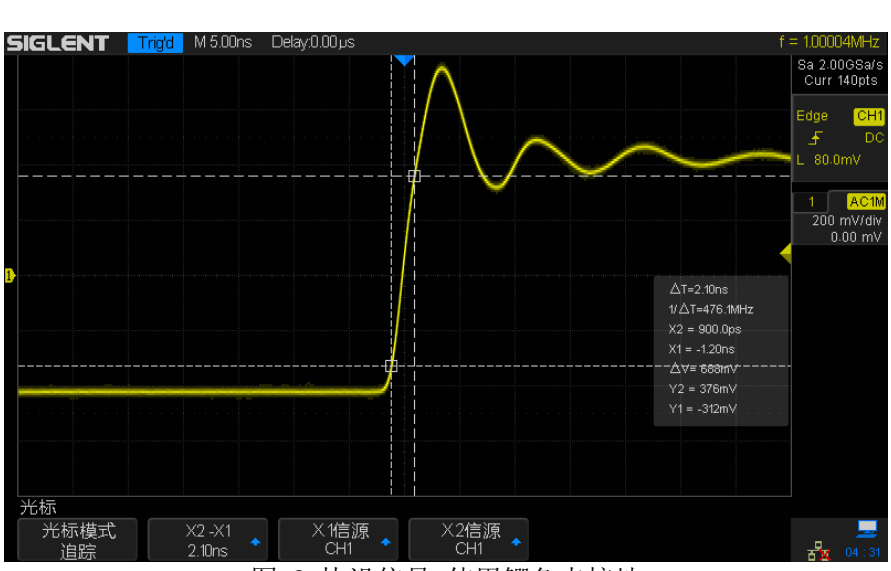

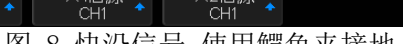

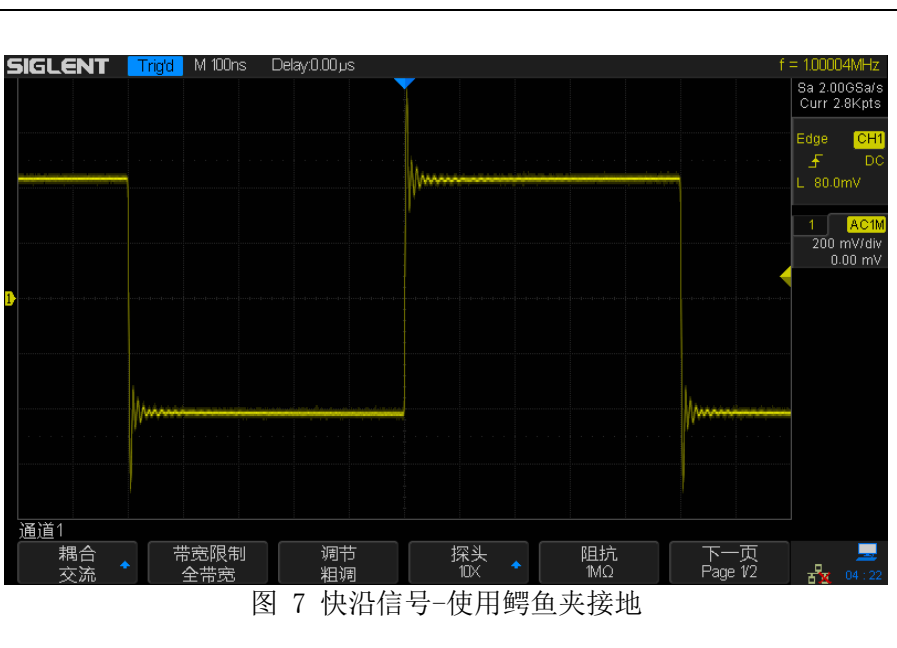

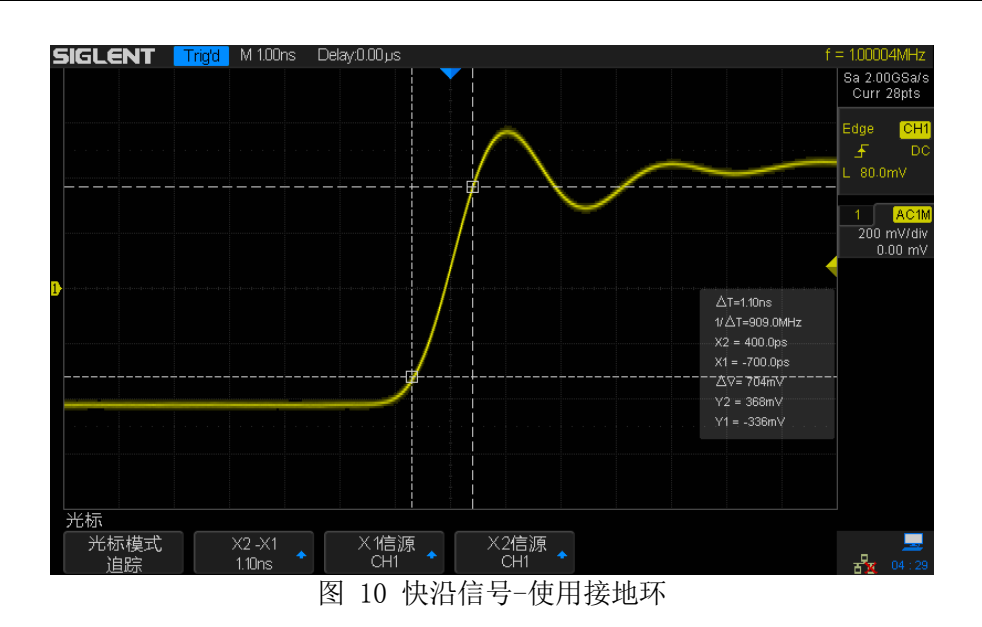

### <span id="page-8-0"></span>猝发信号

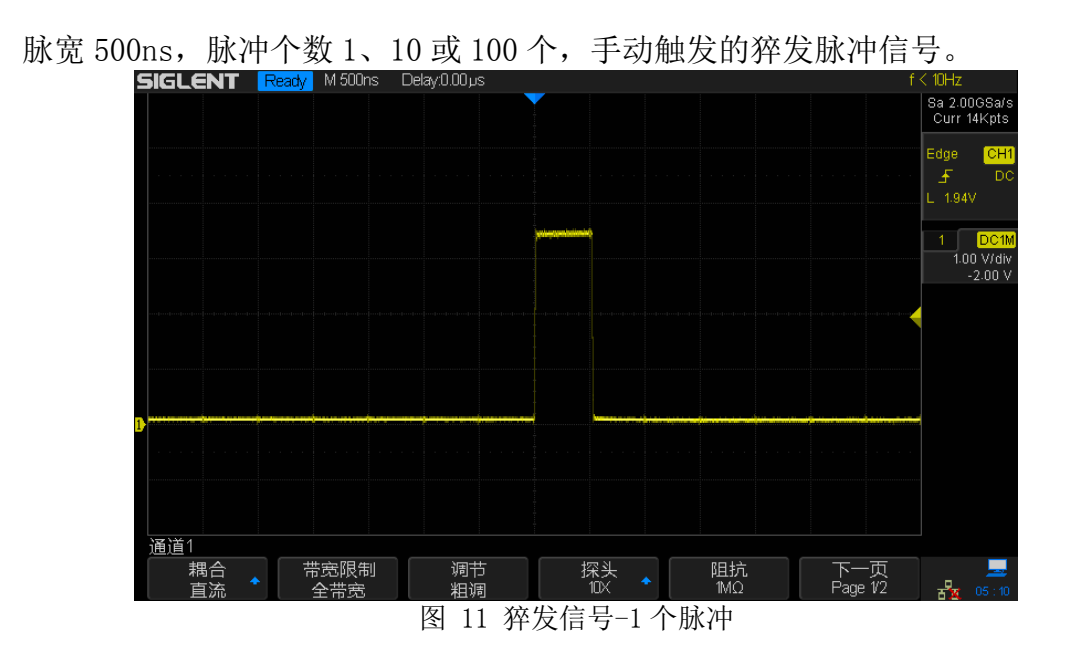

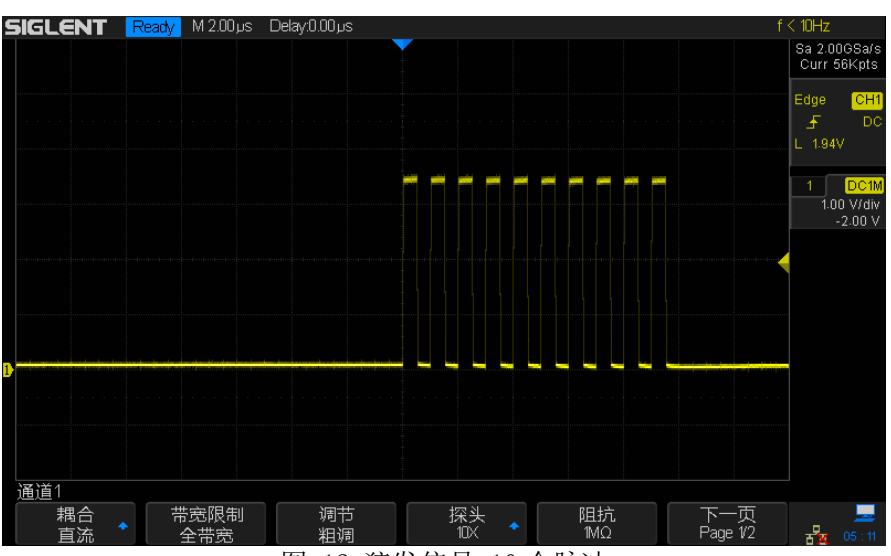

图 12 猝发信号-10 个脉冲

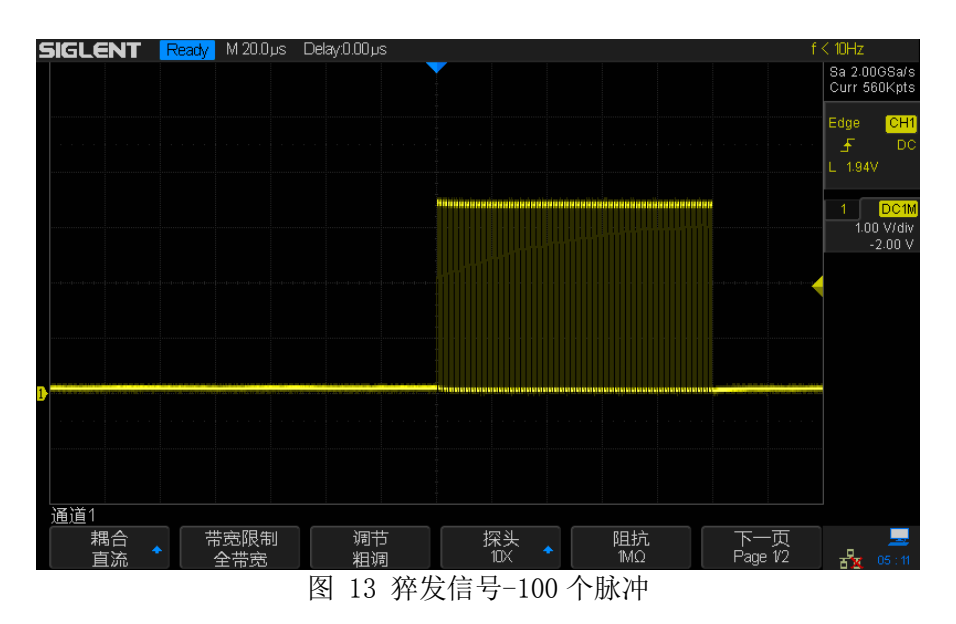

### <span id="page-9-0"></span>特殊信号

### <span id="page-9-1"></span>PWM 信号

调制频率 24.4kHz,占空比变化范围 25%~50%的 PWM 信号。

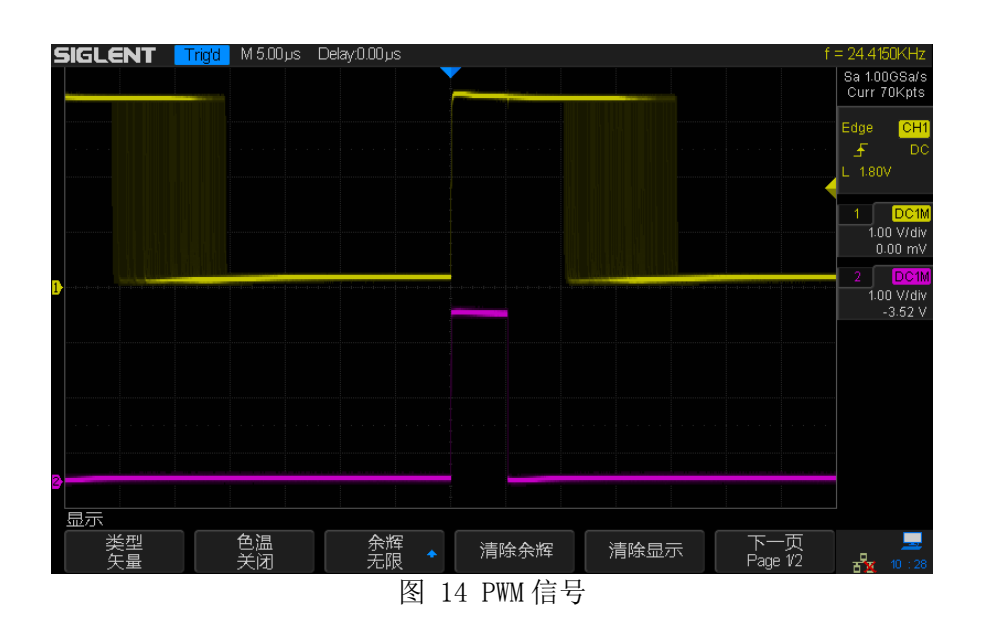

### <span id="page-10-0"></span>BURST 信号

出现周期约 65ms 的短脉冲串,脉冲串单个脉冲宽度 500ns,间隔 500ns,个数为 20个。脉冲串中将随机出现毛刺。<br>
SIGLENT Triger M DOms Delay908us

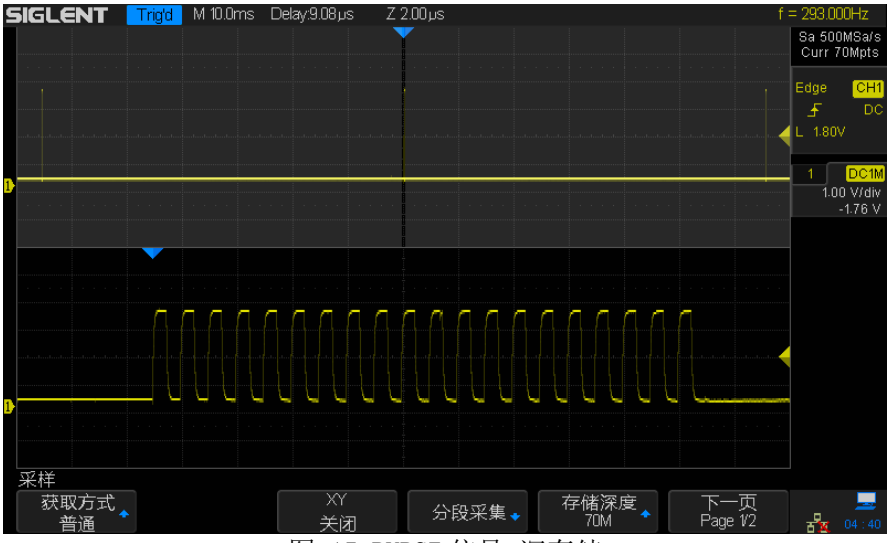

图 15 BURST 信号-深存储

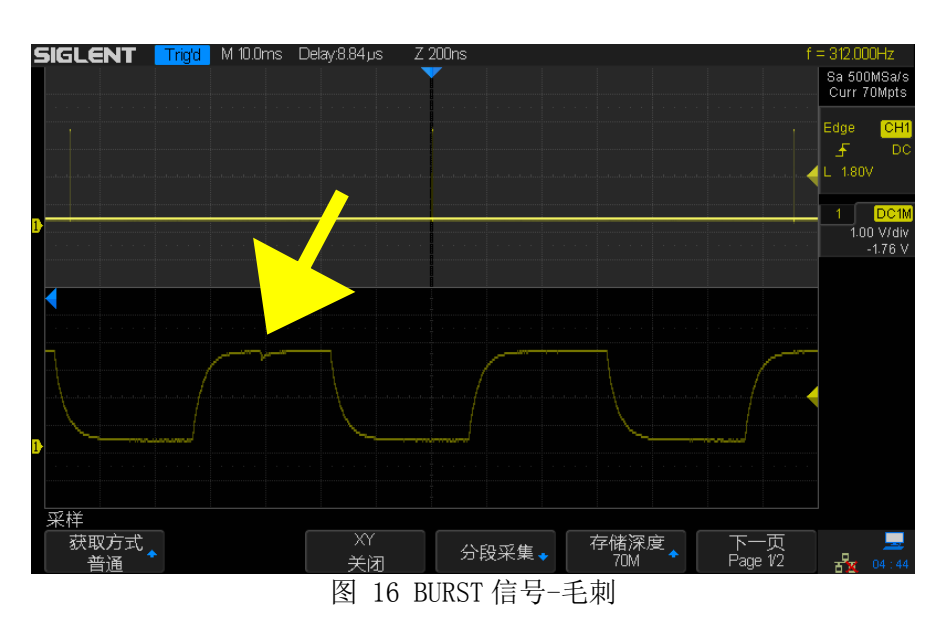

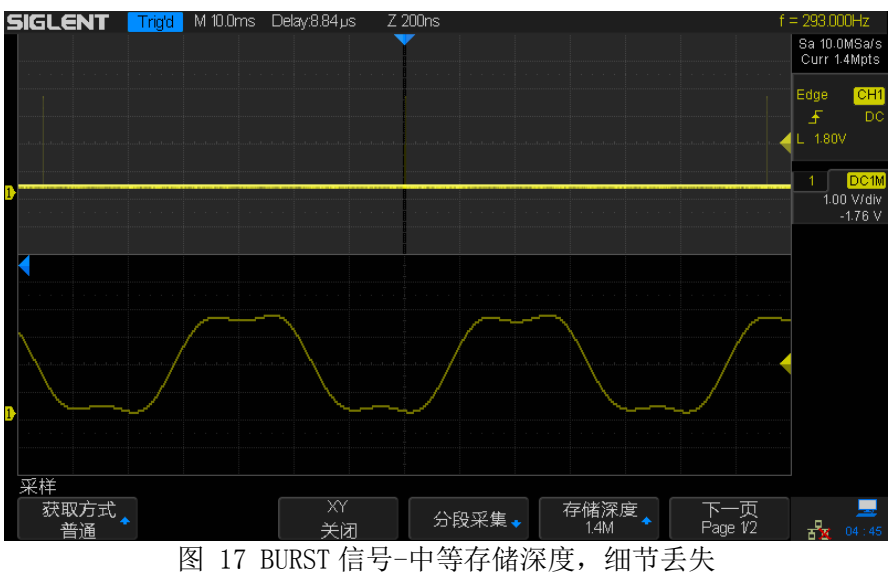

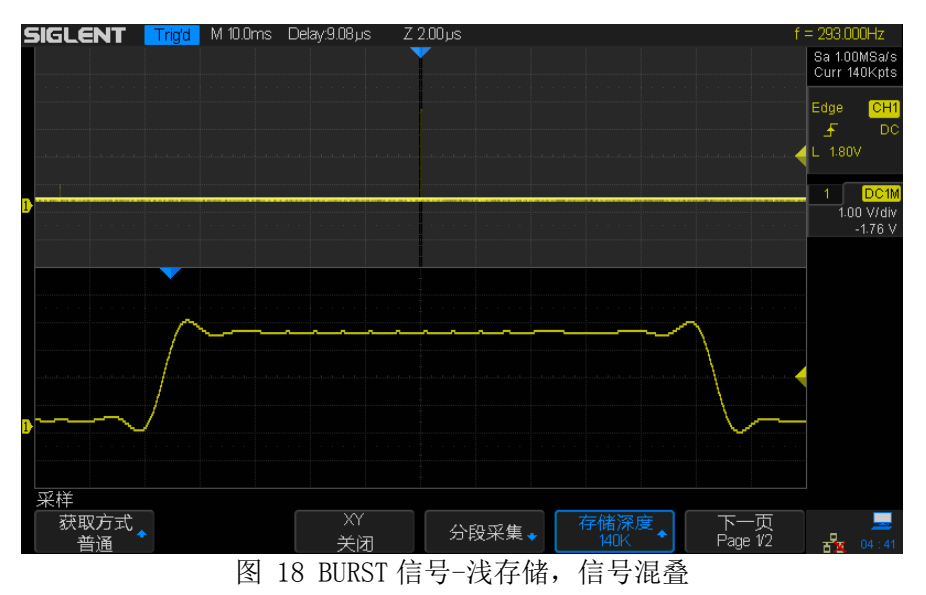

### <span id="page-12-0"></span>GLITCH 信号

在速率为 1Mbps 的 PN 码序列中,插入周期约 15ms,宽度不低于 20ns,幅度小于 正常波形幅度的毛刺信号(毛刺宽度和高度受测试系统输入电容影响。毛刺宽度 最小值 20ns,典型值 60ns;高度最大值 3.3V,典型值 1.6V)。由于 PN 码序列的 随机性,毛刺的极性也是随机的,相邻两个同极性毛刺出现时间间隔可能为 15ms 的若干倍。

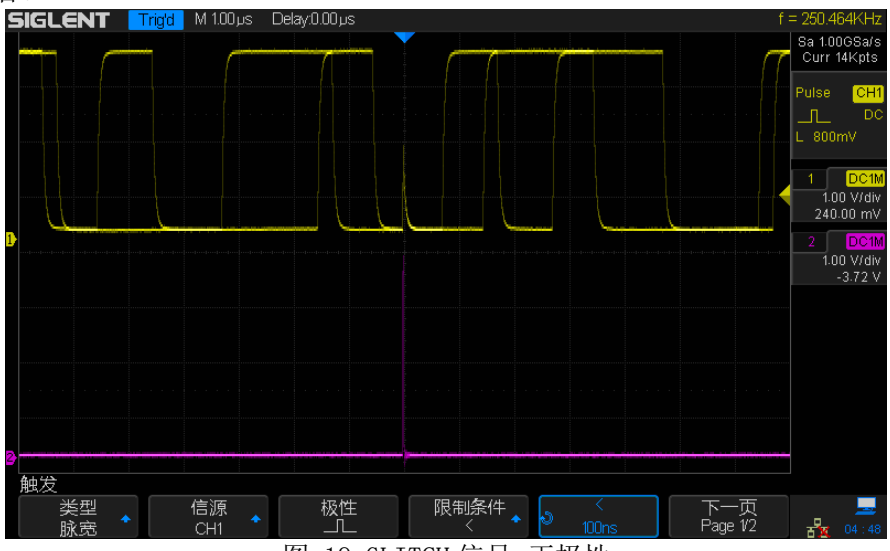

图 19 GLITCH 信号-正极性

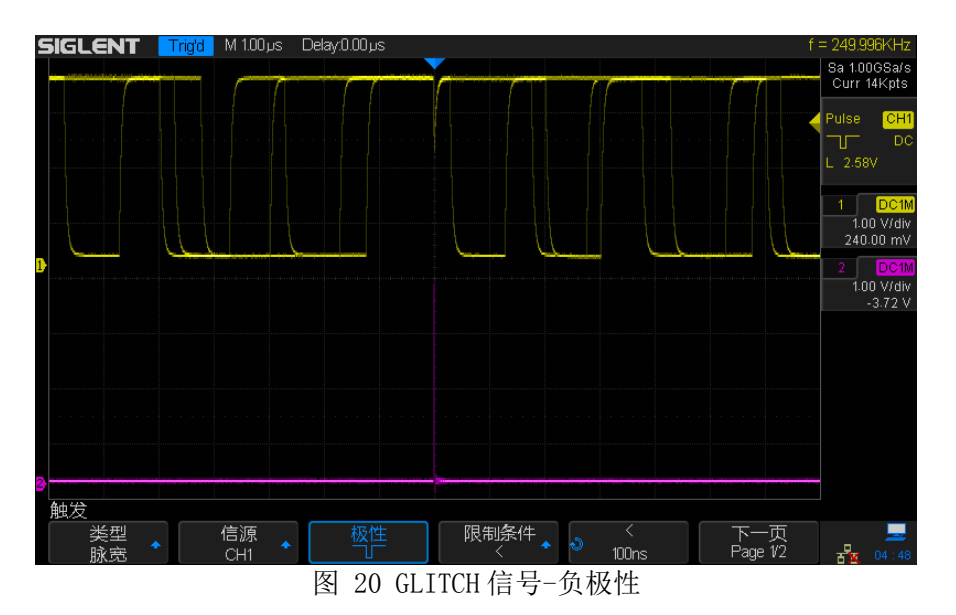

### <span id="page-12-1"></span>SLOPE 信号

在频率为 156kHz 方波的下降沿处,产生一个宽度为 200ns,幅度为正常幅度一 半的台阶信号。

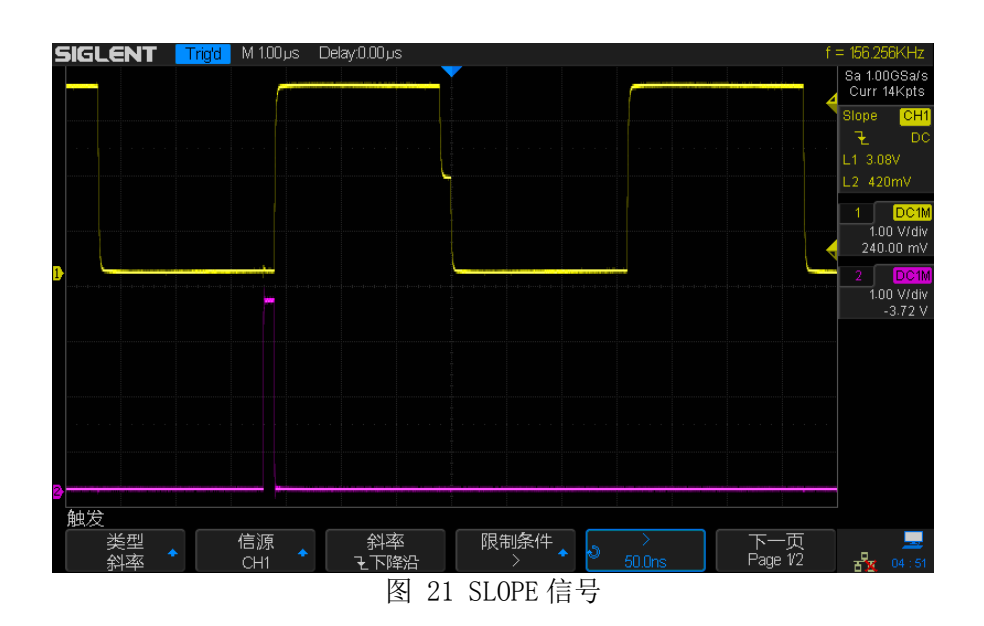

### <span id="page-13-0"></span>RUNT 信号

在速率为 1Mbps 的 PN 码序列中,插入周期约 6.3ms,宽度 300ns,幅度为正常波 形幅度一半的欠幅信号。由于 PN 码序列的随机性,欠幅信号的极性也是随机的, 相邻两个相同极性欠幅信号出现时间间隔可能为 6.3ms 的若干倍。同时,欠幅信 号可能叠加在 PN 码的跳变处,产生可用斜率触发的台阶信号。

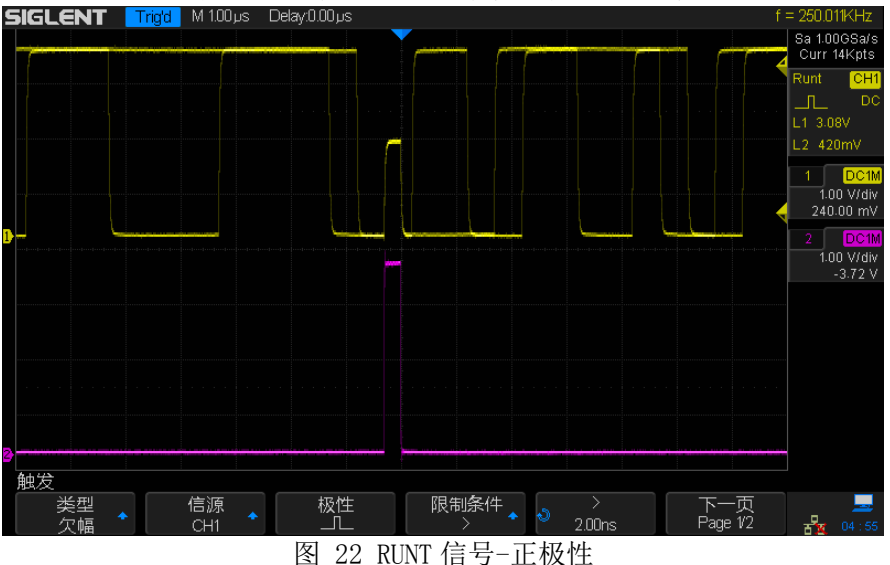

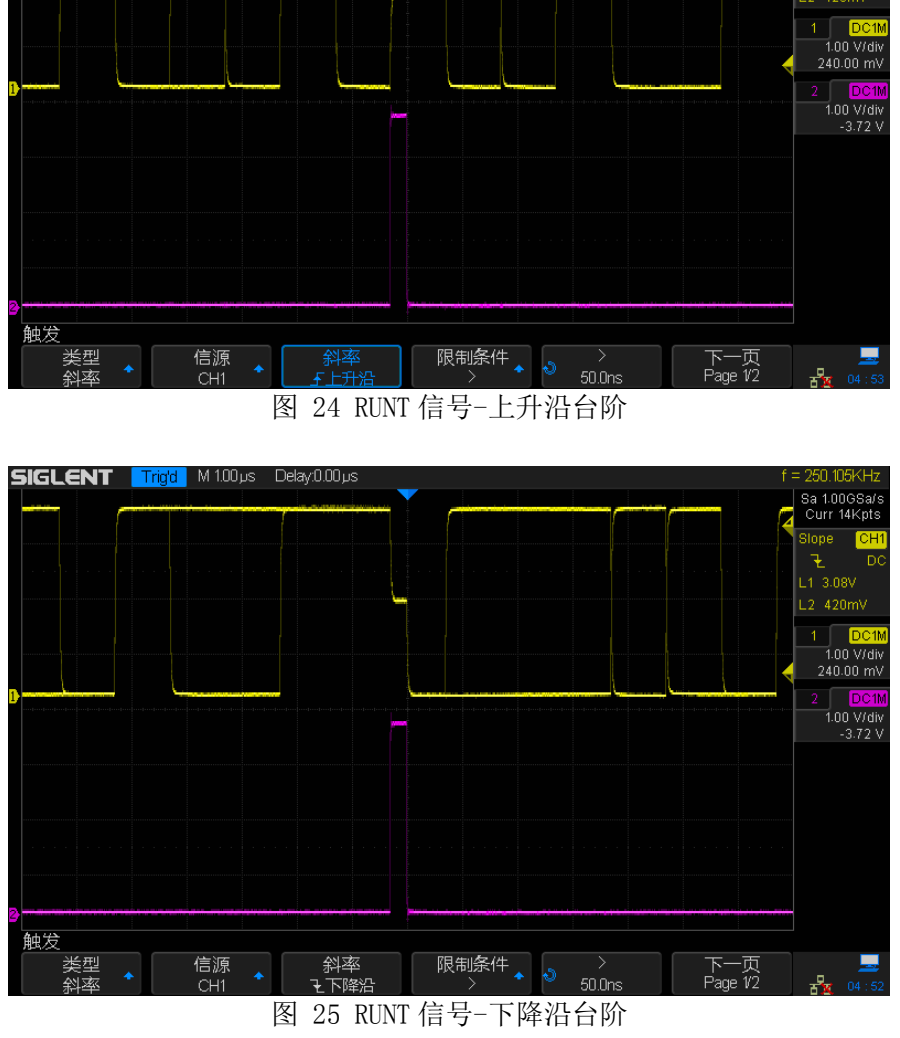

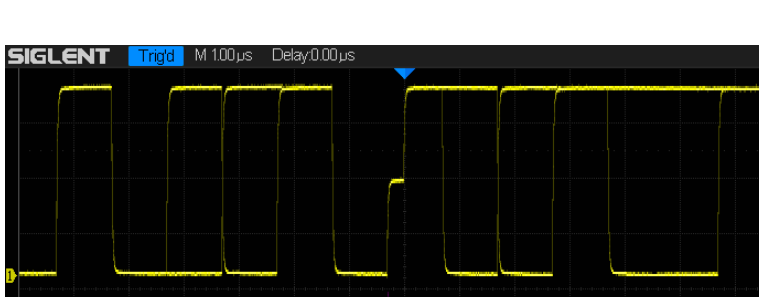

Sa 1.0<br>Curr 14Kpts

 $\overline{f}$  $-1, 3.08$ 

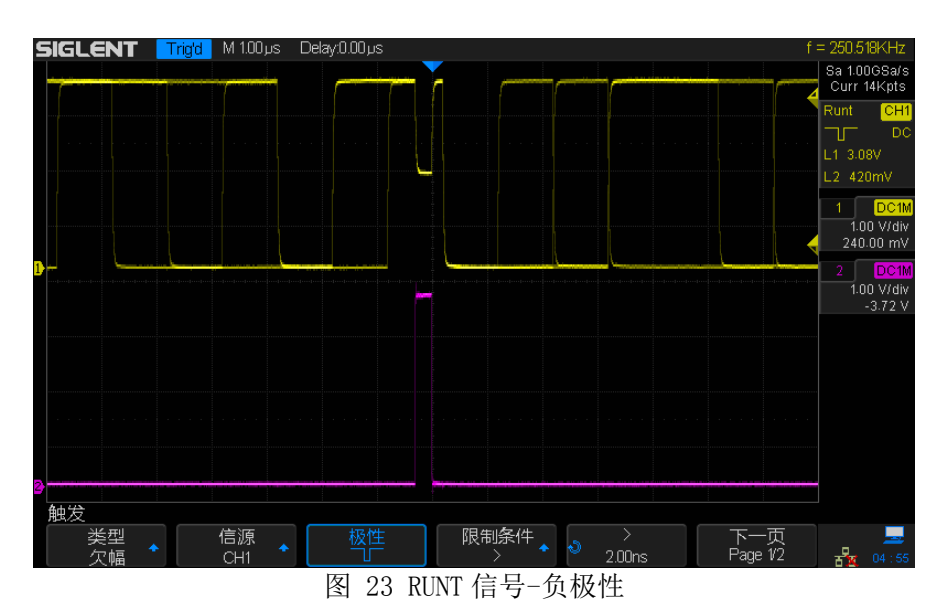

### <span id="page-15-0"></span>PN 码

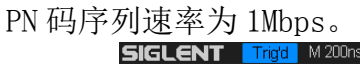

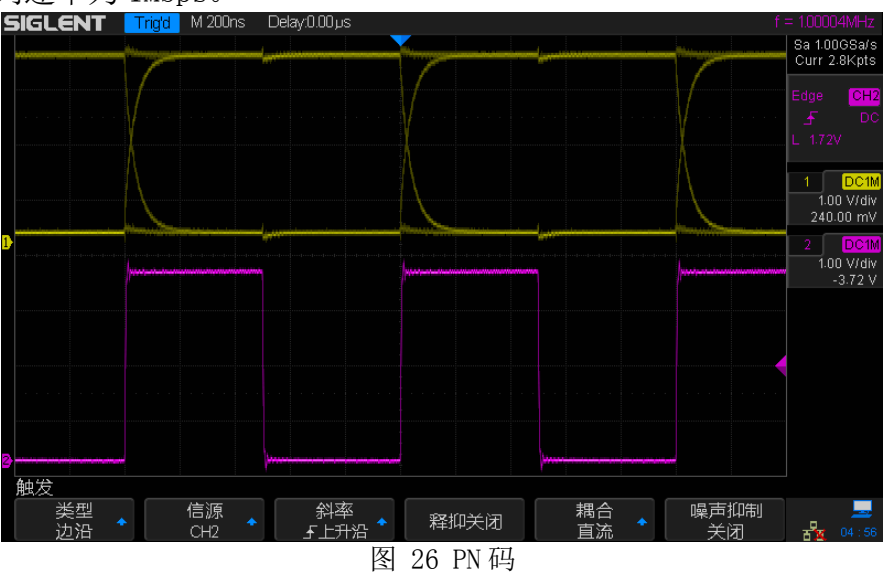

### <span id="page-15-1"></span>ERES 演示信号

调制频率 1.5kHz,占空比变化范围 25%~50%的 PWM 信号,叠加一定量的随机噪声, 用于演示 ERES 采集模式。<br>
SIGLENT Trigid M 100μs

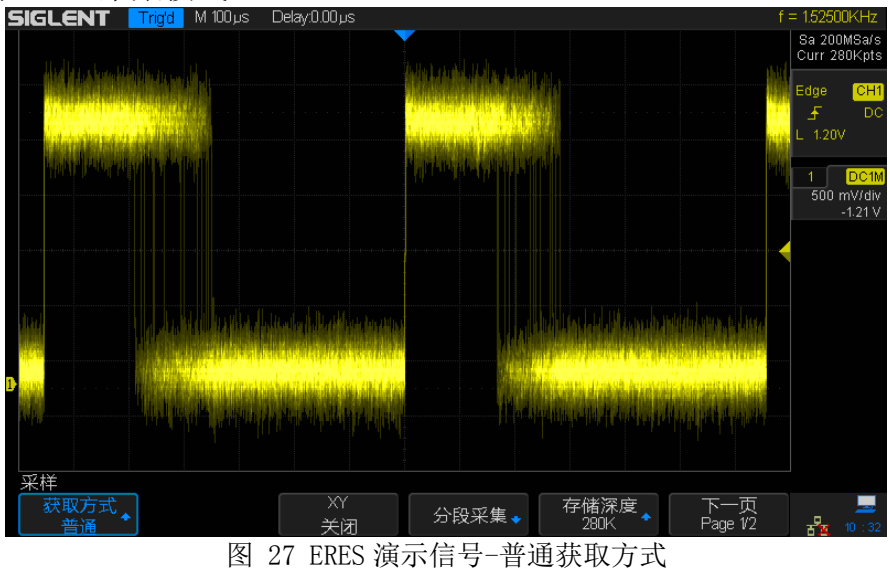

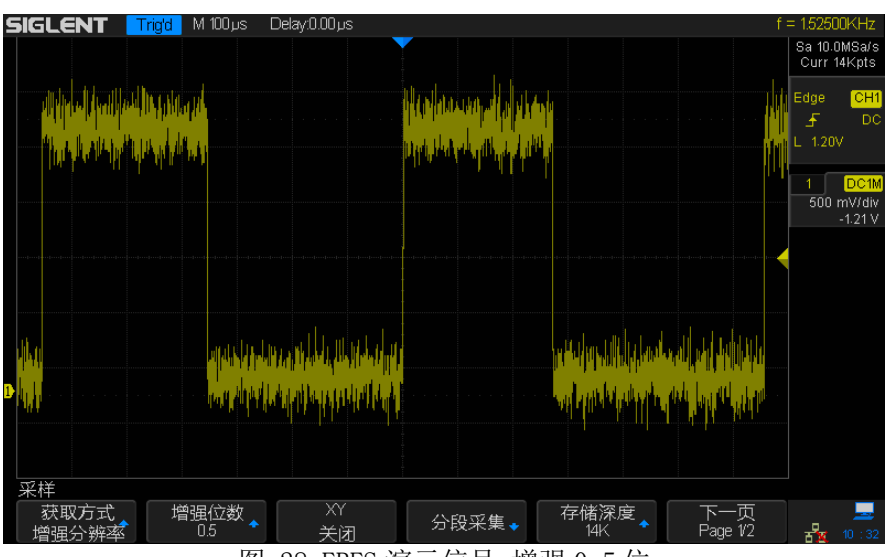

图 28 ERES 演示信号-增强 0.5 位

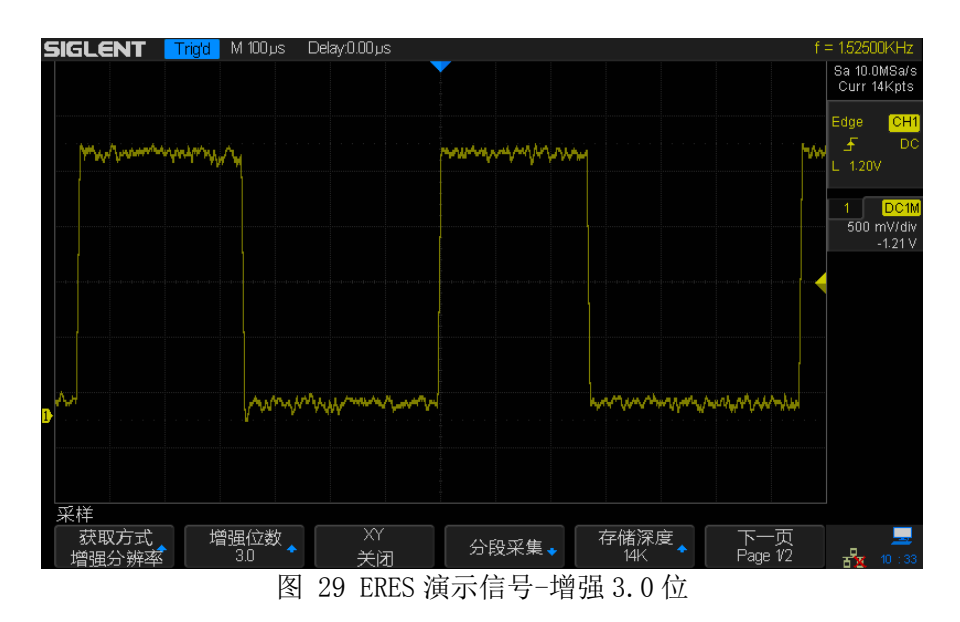

### <span id="page-16-0"></span>SPO 演示信号

多路特殊信号叠加而成,用于演示辉度显示。

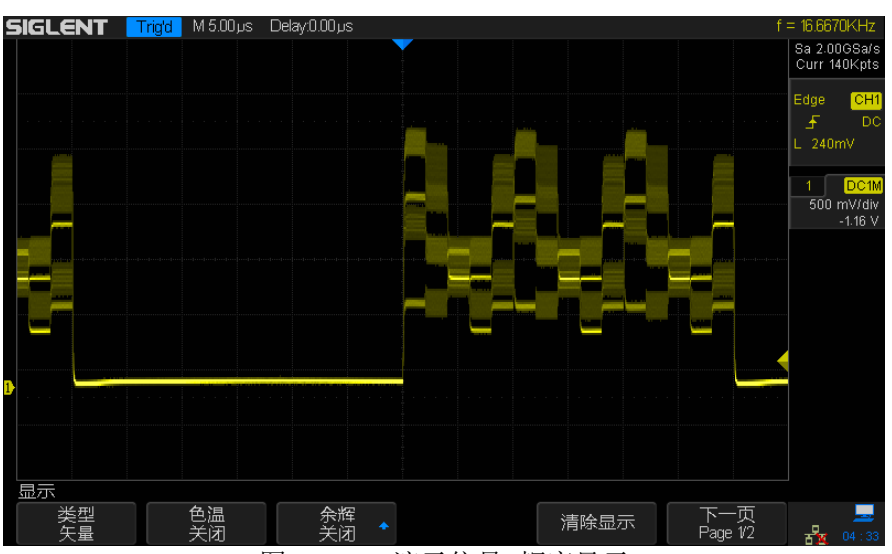

图 30 SPO 演示信号-辉度显示

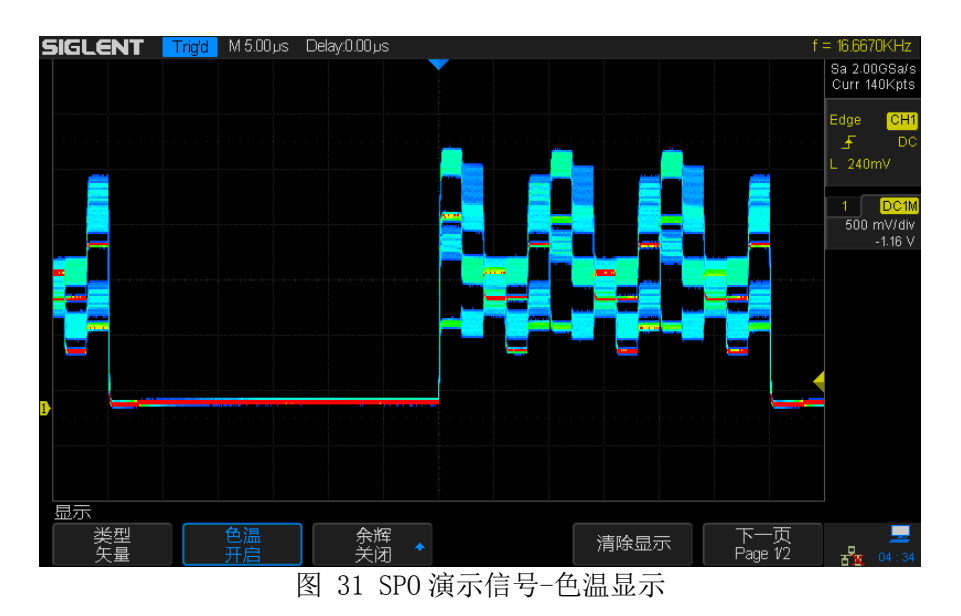

### <span id="page-17-0"></span>串行数字信号

#### <span id="page-17-1"></span>I2C 信号

I2C 信号速率为 100kbps,有四种不同格式的帧,每帧有 12 字节的数据 D1~D12, 数据内容为 96'h53 49 47 4C 45 4E 54 5F XX XX XX XX ( ASCII 表示为 SIGLENT XXXX), 其中 XX 表示随机字符。详细帧格式[见表](#page-18-1) 1,表示方法遵循 NXP 公司 I2C 规范手册(文档编号 UM10204)。

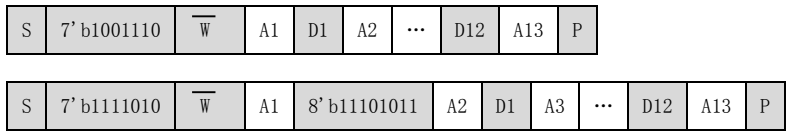

<span id="page-18-1"></span>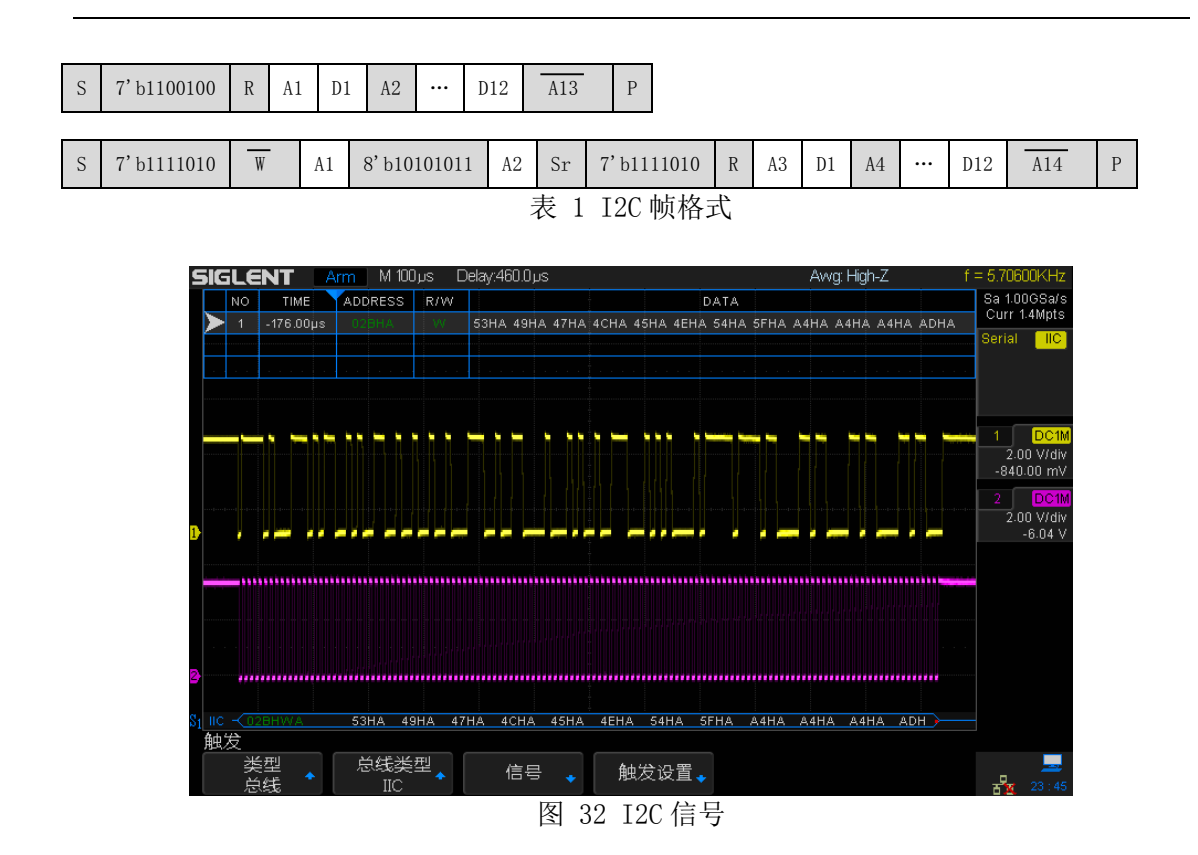

#### <span id="page-18-0"></span>SPI 信号

SPI 信号速率为 1Mbps, 格式为: CPOH=1, CPHA=1, 8 位数据位宽, MSB 优先, 片 选低有效。每次传输 12 个字节数据, 数据内容为 96'h53 49 47 4C 45 4E 54 5F XX XX XX XX (ASCII 表示为 SIGLENT XXXX), 其 中 XX 表示随机字符。

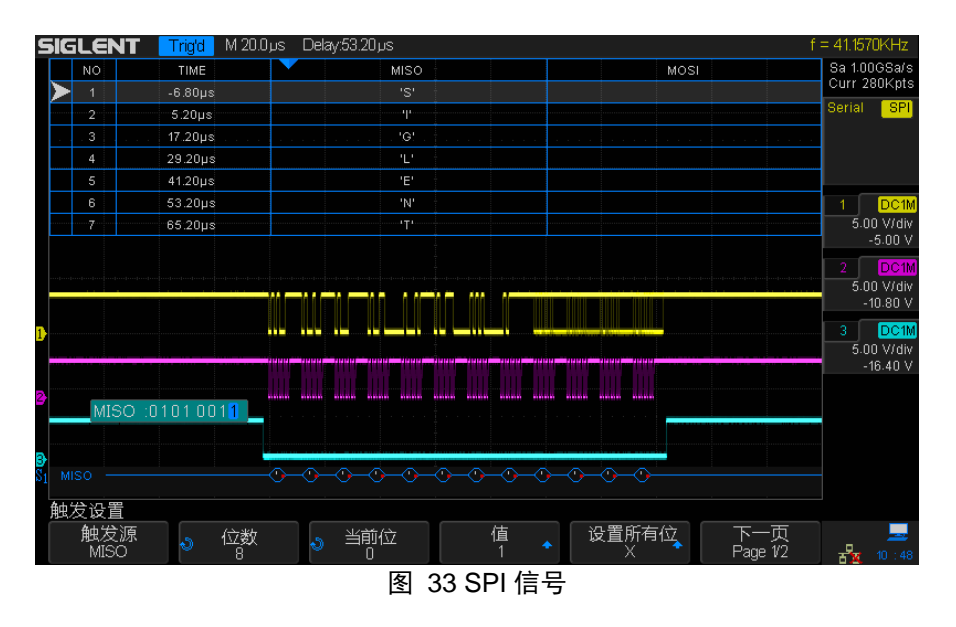

#### <span id="page-19-0"></span>UART 信号

UART 信号速率为 9.6kbps, 帧格式为: 高态空闲, 8 位数据位宽, MSB 优先, 奇 校验, 2bit 停 止 位 。 每 次 传 输 12 个 字 节 数 据 , 数 据 内 容 为 96'h53\_49\_47\_4C\_45\_4E\_54\_5F\_XX\_XX\_XX\_XX(ASCII 表示为 SIGLENT\_XXXX),其 中 XX 表示随机字符。

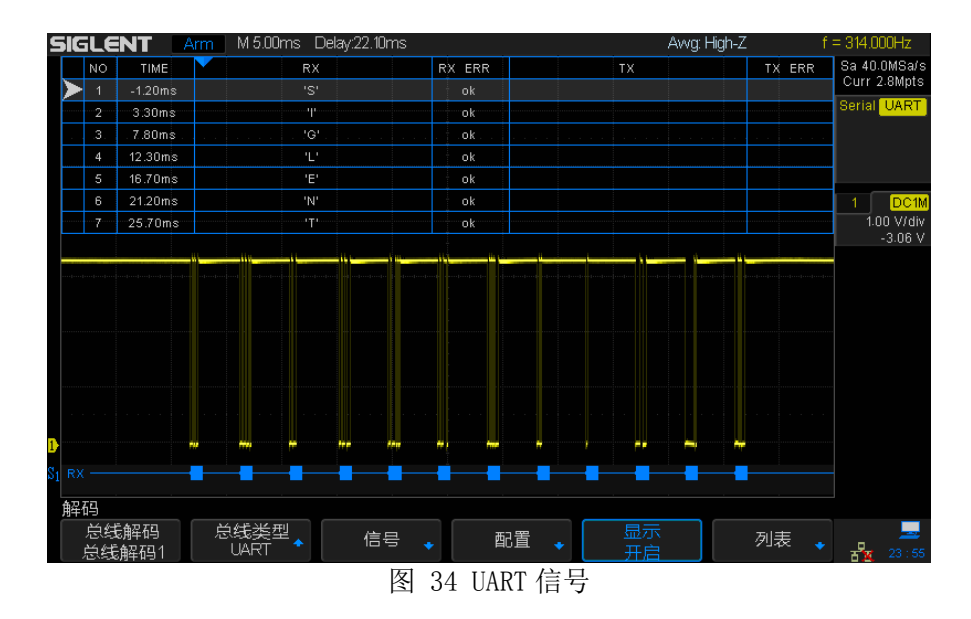

### <span id="page-19-1"></span>LIN 信号

LIN 信号速率为 9.6kbps, 遵循 LIN2.0 规范, 共有四种不同格式的帧, [见表](#page-19-2) 2。

<span id="page-19-2"></span>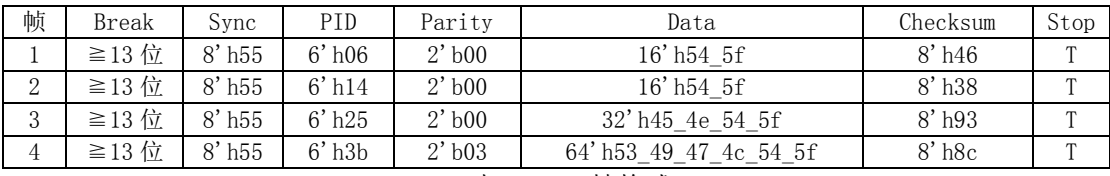

表 2 LIN 帧格式

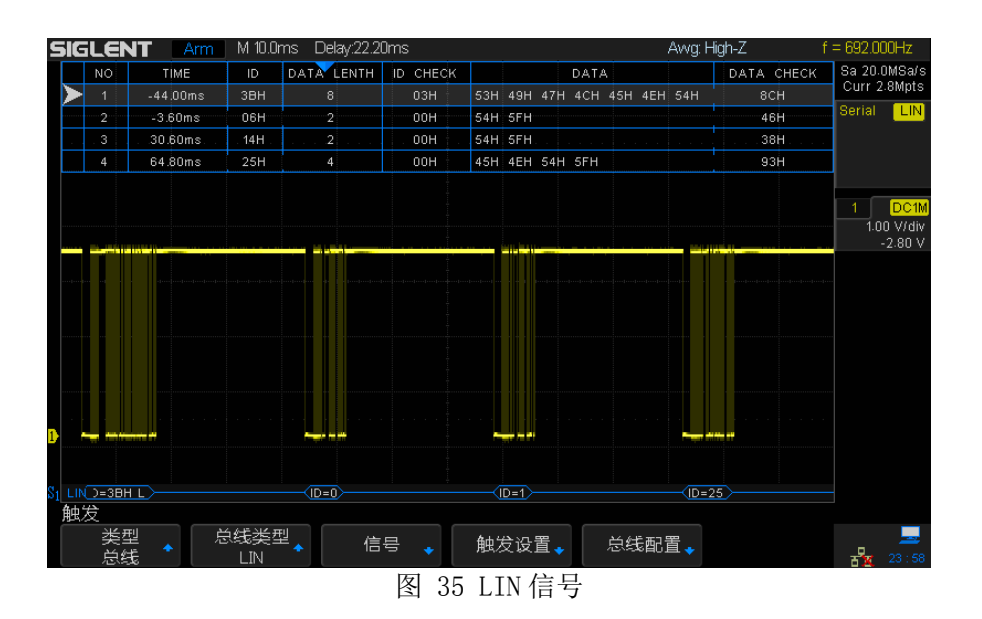

### <span id="page-20-0"></span>CAN 信号

CAN 信号速率为 50kbps,扩展格式,可产生 LVCMOS 电平的 CAN Tx 和符合 ISO-11898-5 物理层规范的 CAN HL 两种信号,共有四种不同格式的帧,[见表](#page-20-1) 3。

| 帧 | <b>SOF</b> | ARB              | <b>RTR</b> | r1      | r0      | DLC                 | Data                           | <b>CRC</b>     | <b>ACK</b> | EOF        |
|---|------------|------------------|------------|---------|---------|---------------------|--------------------------------|----------------|------------|------------|
|   | <b>SOF</b> | 29' h7819<br>f51 | $1'$ b $0$ | 1' b1   | $1'$ b1 | $4'$ h $8$          | 64'h53 49 47 4C<br>45 4E 54 5F | 15' h7541      |            | <b>EOF</b> |
| 2 | <b>SOF</b> | 29' h12f3<br>0dc | 1' b1      | $1'$ b1 | 1' b1   | $4'$ h $0$          |                                | $15'$ h $3d1c$ |            | <b>EOF</b> |
| 3 | <b>SOF</b> | 29' h4495<br>71d | $1'$ b $0$ | 1' b1   | 1' b1   | $4'$ h $4$          | 32' h45 4E 54 5F               | $15'$ h $65c0$ | D          | <b>EOF</b> |
| 4 | <b>SOF</b> | 29' h56a7<br>e0c | 1' b1      | 1' b1   | 1' b1   | $4'$ h <sub>3</sub> |                                | 15' h05f7      |            | <b>EOF</b> |

表 3 CAN 帧格式

<span id="page-20-1"></span>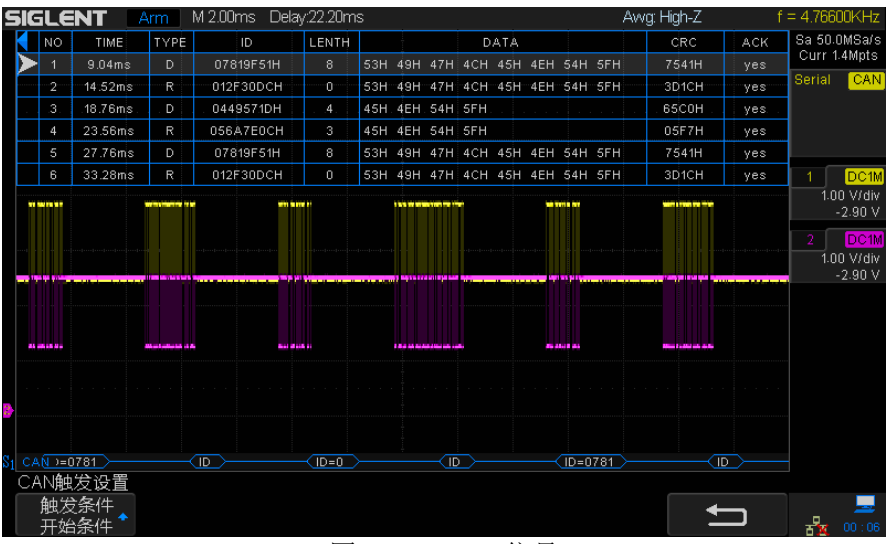

图 36 CAN HL 信号

### <span id="page-21-0"></span>**PASS/FAIL** 功能演示

STB3 能对 PASS/FAIL 功能进行演示。单板提供一个 PASS/FAIL 输入和一个 LED 指示灯,当检测到输入下降沿后 LED 指示灯闪烁一次。

### <span id="page-21-1"></span>混合信号调试功能演示

STB3 能对混合信号调试功能进行演示。单板提供一个模拟输入端口,一个模拟 输出端口和两个 8 位数字输出端口,板上内置一个演示信号源。用户可以通过开 关选择使用内置信号或外接信号进行演示,模拟输出端口对选择的信号进行 1:1 缓冲后输出到模拟输出端口,同时板上的 ADC 对选择信号进行采样并通过数字输 出端口输出, ADC 采样时钟频率可通过开关选择。

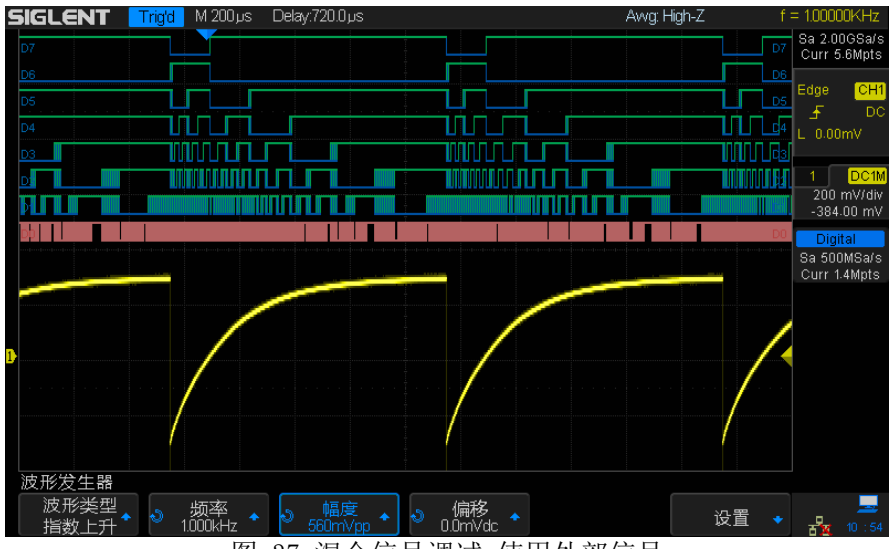

图 37 混合信号调试-使用外部信号

## <span id="page-22-0"></span>快速指南

### <span id="page-22-1"></span>单板布局

见附录图 43 [单板布局](#page-32-0)。

### <span id="page-22-2"></span>使用方法

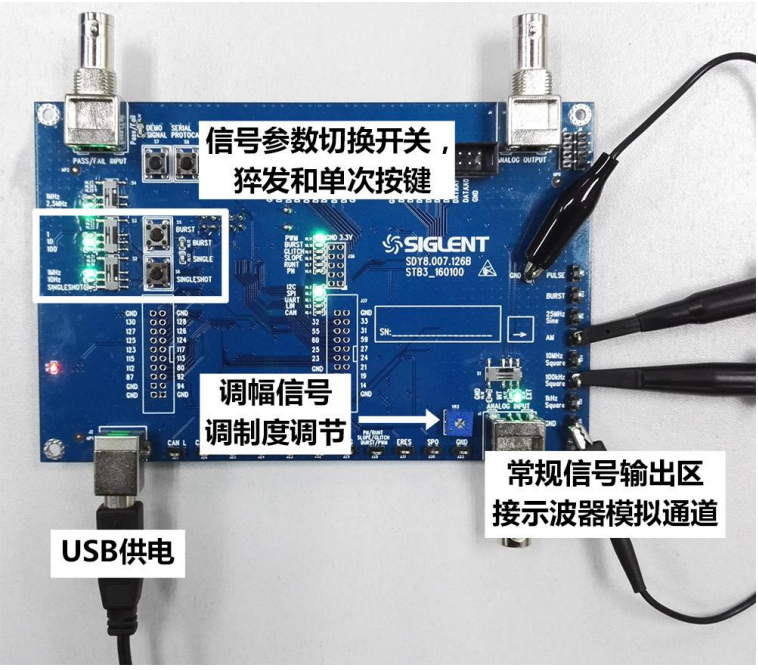

图 38 常规信号测量

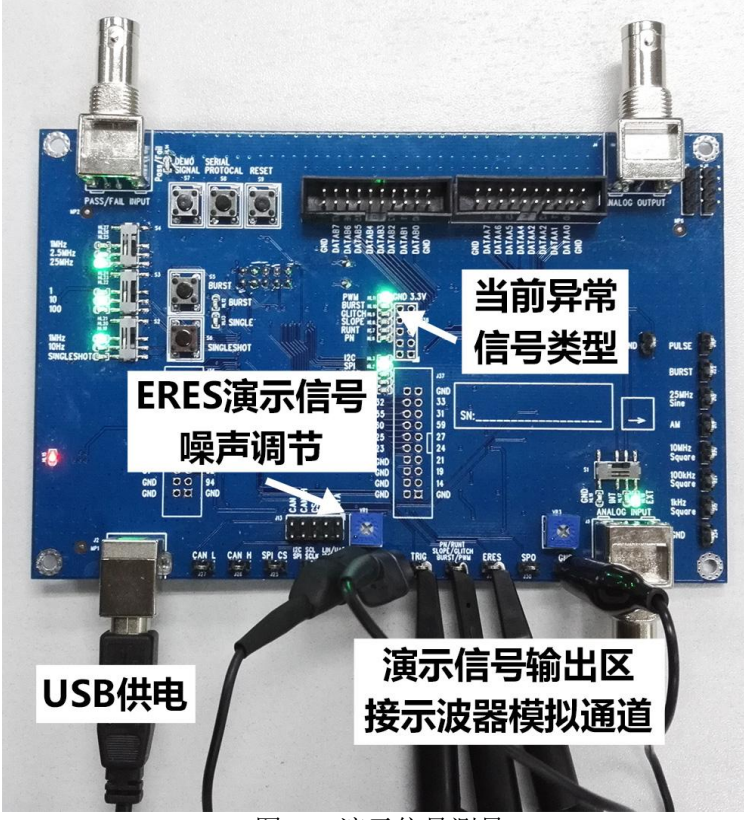

#### 图 39 演示信号测量

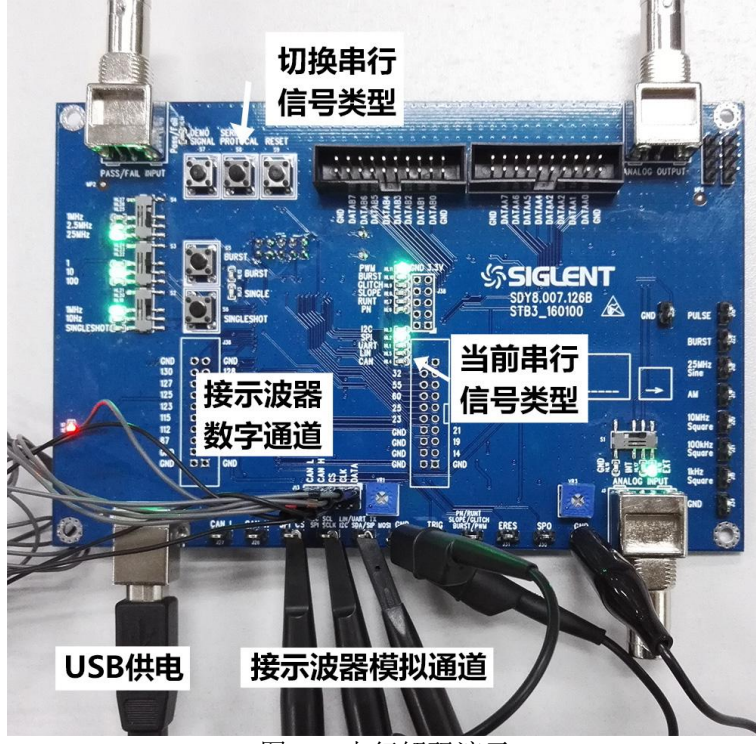

#### 图 40 串行解码演示

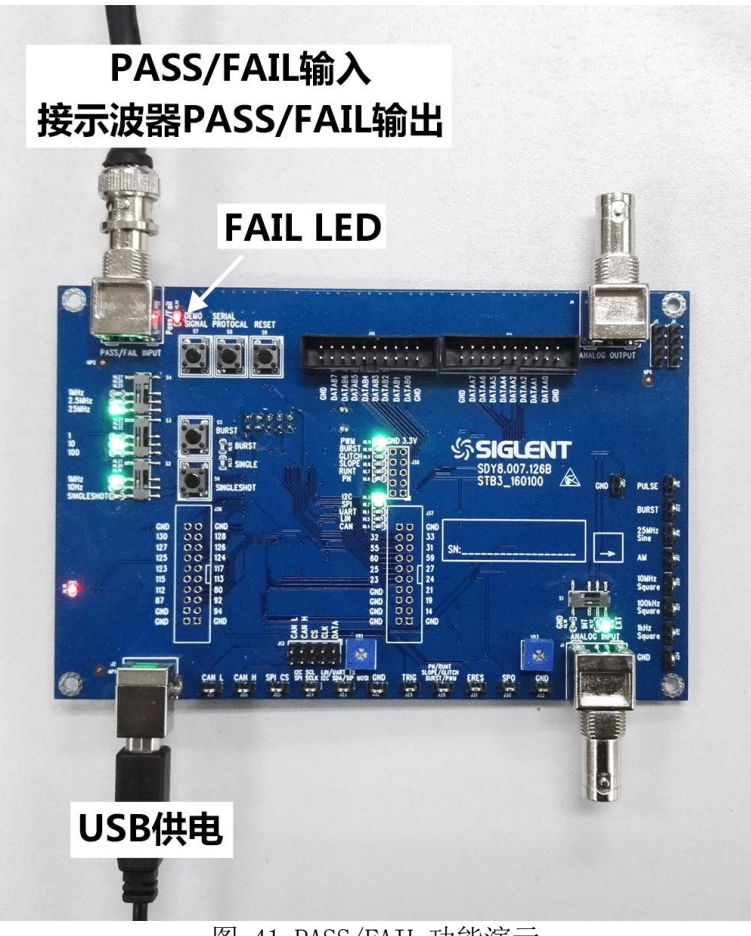

图 41 PASS/FAIL 功能演示

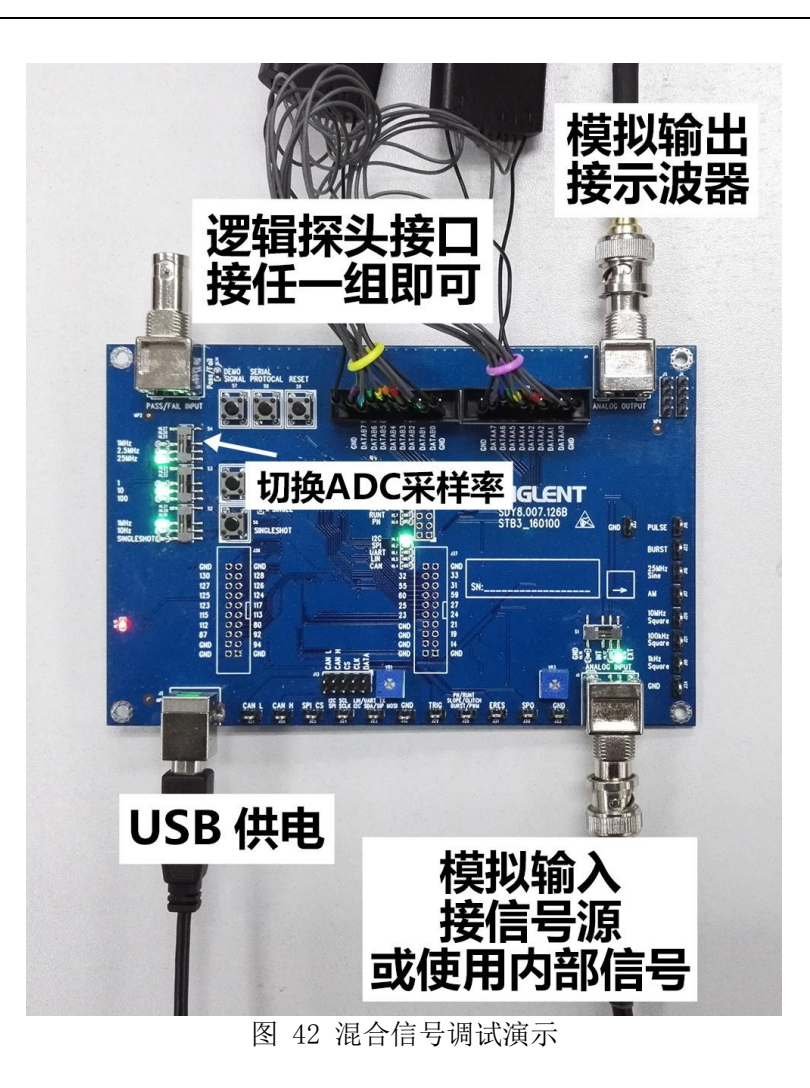

## <span id="page-26-0"></span>操作指南

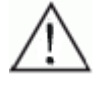

注意

操作前请按照示波器使用手册对探头进行补偿校正。

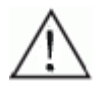

注意 请勿触摸板上的连接器和电子元件。

### <span id="page-26-1"></span>常规信号

### <span id="page-26-2"></span>正弦信号

- 1. 25MHz 正弦信号 使用示波器探头将示波器与 J18 25MHz Sine 连接, 操作示波器打开相应的 通道, 按下 Auto Setup 按钮即可显示稳定的波形。
- 2. 1.25MHz 正弦信号 使用 BNC 电缆将示波器与 J4 *ANALOG OUTPUT* 连接,将 S1 拨至 *INT* 位置,操 作示波器打开相应的通道,按下 Auto Setup 按钮即可显示稳定的波形。

### <span id="page-26-3"></span>方波信号

- 1. 100kHz 方波 使用示波器探头将示波器与 J21 100kHz Sauare 连接, 操作示波器打开相应 的通道,按下 Auto Setup 按钮即可显示稳定的波形。
- 2. 1kHz 方波 使用示波器探头将示波器与 J19 1kHz Square 连接, 操作示波器打开相应的 通道, 按下 Auto Setup 按钮即可显示稳定的波形。
- 3. 10MHz 方波 使用示波器探头将示波器与 J20 10MHz Square 连接, 操作示波器打开相应 的通道, 按下 Auto Setup 按钮即可显示稳定的波形。

### <span id="page-26-4"></span>调幅波信号

1) 按下 Default 按钮将示波器恢复成默认设置。使用示波器探头将示波器与 J17 AM 连接, 使用螺丝刀将 VR3 逆时针旋转到底, 操作示波器打开相应的通 道,将耦合方式设置为直流,带宽限制设置为全带宽,按实际情况设置探头 相关参数。

- 2) 旋转垂直灵敏度旋钮至波形接近满屏显示(100mV/div);旋转水平时基旋钮 至大约能看清两个低频正弦包络的波峰(100ns)。
- 3) 按下 Trigger 面板的 Setup 按钮进入触发设置菜单, 将类型设置为边沿, 根 据实际情况选择信源,将斜率设置为上升沿,旋转 Level 旋钮调节触发电平 至低频正弦包络中点(400mV 左右), 打开触发释抑, 在 Adjust 旋钮下方的 指示灯亮起时旋转  $\overline{\mathsf{Ad}\,}$ iust 旋钮调节至合适的释抑时间 $(200\text{ns}\,\overline{\mathcal{H}\,}\,\overline{\mathcal{H}})$ , 即可 在屏幕中显示稳定的调幅波。
- 4) 在能够稳定观察调幅波波形后,可调节 VR3 以改变调幅波的调制深度, 如果 旋转 VR3 后无法显示稳定的波形,重复步骤 2 和 3。

### <span id="page-27-0"></span>快沿信号

- 1. 周期方波快沿 使用高带宽的示波器探头将 J16 PULSE 与示波器连接, 将探头衰减设置为 10X, 将 S2 拨动至 1MHz 或 10Hz 处。操作示波器打开相应的通道并设置探头 为 10X。按下 Auto Setup 即可显示稳定的波形。
- 2. 单次触发脉冲

按下 Default 按钮将示波器恢复为默认设置。使用高带宽的示波器探头将 J16 PULSE 与示波器连接, 将探头衰减设置为 10X, 将 S2 拨动至 SINGLESHOT 处。操作示波器打开相应的通道并设置耦合为交流,探头为 10X。旋转相应 通道的垂直电压档位旋钮至 500mV/div,调节**触发电平 Level** 旋钮至 500mV, 按下 Normal 或者 Single 进入常态触发或单次触发模式。接下 S6 SINGLESHOT 触发脉冲。

注意

探头接地方式会影响测试结果,请尝试下面三种接地方式测量快沿 信号。

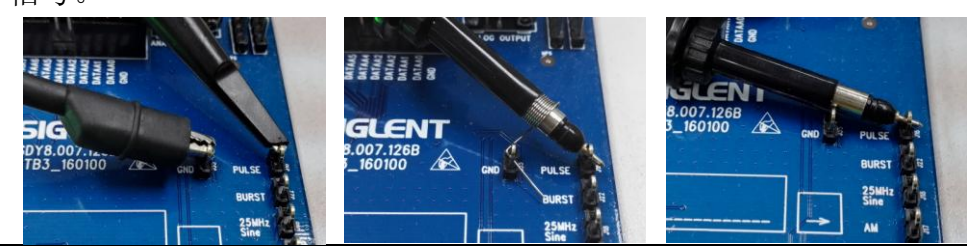

### <span id="page-27-1"></span>猝发信号

- 1) 按下 Default 按钮将示波器恢复为默认设置。使用示波器探头将 J22 BURST 与示波器连接, 将 S3 拨动至 1 或 10或 100 处。
- 2) 旋转相应通道的<mark>垂直电压档位</mark>旋钮至 1V/div, 旋转<mark>水平档位</mark>旋钮合适的档

位(lus 以上), 旋转 Trigger 面板的 Level 旋钮调节触发电平至 1V~3V 之间, 按下 Trigger 面板的 Setup 按钮进入触发设置菜单, 将类型设置为边沿, 根 据实际情况选择信源,将斜率设置为上升沿,按下 Normal 按钮进入常态触 发模式。

3) 按下 S5 BURST 按钮可触发猝发脉冲。

### <span id="page-28-0"></span>特殊信号

#### <span id="page-28-1"></span>PWM 信号

按下 Default 按钮将示波器恢复为默认设置。使用示波器探头将示波器与 J28 PN/RUNT/SLOPE/GLITCH/BURST/PWM 连接, 按 S7 DEMO SIGNAL 将指示 LED 切换至 PWM位置,操作示波器打开相应的通道,按下 Auto Setup 按钮即可观察到稳定 的波形。

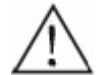

#### 思考

请尝将采集模式在快采和慢采间切换,思考两种采集模式的使用场 合。

### <span id="page-28-2"></span>BURST 信号

- 1) 按下 Default 按钮将示波器恢复为默认设置。使用示波器探头将示波器与 J28 PN/RUNT/SLOPE/GLITCH/BURST/PWM 连接, 按 S7 DEMO SIGNAL 将指示 LED 切换至 BURST 位置, 操作示波器打开相应的通道。
- 2) 按下 Trigger 面板的 Level 旋钮自动设置触发电平, 或者手动调节触发电平 至 2V 左右。
- 3) 调节相应通道的<mark>垂直电压档位</mark>和垂直 Position 旋钮, 使屏幕中出现稳定的 波形且波形幅度占屏幕显示区域的一半以上。
- 4) 旋转及平档位旋钮, 将时基调整至屏幕中隐约可见三根窄脉冲(10ms)。
- 5) 按下水平档位旋钮进入 Zoom 模式,旋转水平 Position 和水平档位旋钮,使 Zoom 后的波形在显示区域中恰好显示一屏。
- 6) 按下  $\textsf{Acquire}$  按钮进入采样菜单, 改变存储深度, 观察 Zoom 区域中波形的 变化。
- 7) 按下水平时基旋钮取消 Zoom 模式,将存储深度改为 28M 以上,按下 Run/Stop 按钮停止采集, 旋转水平档位旋钮将采集到的波形展开。按下 Run/Stop 旋 钮退出 Stop 状态,调节水平时基至 10ms,修改存储深度后重复上一步操作。 观察不同存储深度下展开波形的变化。思考数字示波器深存储的意义和使用 场合。

### <span id="page-29-0"></span>GLITCH 信号

- 按下 Default 按钮将示波器恢复为默认设置。使用示波器探头将示波器与 J28 *PN/RUNT/SLOPE/GLITCH/BURST/PWM* 连接, 桉 S7 *DEMO SIGNAL* 将指示 LED 切换至 BURST 位置, 操作示波器打开相应的通道。
- 2) 按下 Trigger 面板的 Level 旋钮自动设置触发电平, 或者手动调节触发电平 至 1V 左右。
- 3) 调节相应通道的<mark>垂直电压档位</mark>和垂直 Position 旋钮, 使屏幕中出现稳定的 波形且波形幅度占屏幕显示区域的一半以上。
- 4) 按下 Trigger 面板的 Setup 按钮进入触发菜单, 将类型设置为脉宽, 按实际 情况设置信源, 将极性设置为正极性, 限制条件为<, 时间为 100ns 左右, 按下 Normal 按钮进入常态触发模式。
- 5) 旋转及来档位旋钮展开波形, 观察毛刺信号。
- 6) 旋转水平档位旋钮调节时基至 1us,按两次 Display/Persist 按钮进入余晖 模式,并将余晖设置为无限。
- 7) 按下Acquire按钮进入采集菜单,将采集模式更改为快采,按下Clear Sweeps 按钮清除余晖,记录屏幕中出现毛刺余晖的时间。将采集模式更改为慢采, 再次清除余晖,记录屏幕中出现毛刺余晖的时间。思考两种采集模式的意义 和使用场合。

#### <span id="page-29-1"></span>SLOPE 信号

- 1) 按下 Default 按钮将示波器恢复为默认设置。使用示波器探头将示波器与 J28 *PN/RUNT/SLOPE/GLITCH/BURST/PWM* 连接, 按 S7 *DEMO SIGNAL* 将指示 LED 切换至 SLOPE 位置, 操作示波器打开相应的通道。
- 2) 按下 Trigger 面板的 Level 旋钮自动设置触发电平, 或者手动调节触发电平 至 1V 左右。
- 3) 调节相应通道的<mark>垂直电压档位</mark>和垂直 Position 旋钮, 使屏幕中出现稳定的 波形且波形幅度占屏幕显示区域的一半以上。
- 4) 按下 Trigger 面板的 Setup 按钮进入触发菜单, 将类型设置为斜率, 按实际 情况设置信源, 将斜率设置为下降沿, 限制条件为>, 时间为 40ns 左右, 点 击下一页,将 Lower 设置到 500mV 左右, Upper 设置为 2.5V 左右, 按下 Normal 按钮进入常态触发模式。
- 5) 旋转<mark>水平档位</mark>旋钮展开波形,观察斜坡信号。

边沿触发配合噪声抑制触发效果不理想时,试试斜率触发。

注意

#### <span id="page-30-0"></span>RUNT 信号

- 1) 按下 Default 按钮将示波器恢复为默认设置。使用示波器探头将示波器与 J28 *PN/RUNT/SLOPE/GLITCH/BURST/PWM* 连接,按 S7 *DEMO SIGNAL* 将指示 LED 切换至 RUNT 位置, 操作示波器打开相应的通道。
- 2) 按下 Trigger 面板的 Level 旋钮自动设置触发电平, 或者手动调节触发电平 至 1V 左右。
- 3) 调节相应通道的<mark>垂直电压档位</mark>和垂直 Position 旋钮, 使屏幕中出现稳定的 波形且波形幅度占屏幕显示区域的一半以上。
- 4) 按下 Trigger 面板的 Setup 按钮进入触发菜单, 将类型设置为欠幅, 按实际 情况设置信源,将极性设置为正极性,限制条件为>,时间为 2.00ns 左右, 点击下一页,将 Lower 设置到 500mV 左右, Upper 设置为 2.5V 左右, 按下 Normal 按钮进入常态触发模式。
- 5) 旋转水平档位旋钮展开波形, 观察欠幅信号。
- 6) 将极性设置为负极性,观察波形。
- 7) RUNT 信号也包含了斜率信号,请按照 SLOPE 信号的方法捕获。

#### <span id="page-30-1"></span>PN 码

使用示波器探头将示波器与 J28 *PN/RUNT/SLOPE/GLITCH/BURST/PWM* 连接, 按 S7 DEMO SIGNAL 将指示 LED 切换至 PN 位置, 操作示波器打开相应的通道。按下 Auto Setup 按钮即可显示稳定的波形。

#### <span id="page-30-2"></span>SPO 演示信号

使用示波器探头将示波器与 J30 SPO 连接, 操作示波器打开相应的通道, 按下 Auto Setup, 旋转触发电平 Level 旋钮设置触发电平为 260mV。旋转多功能旋钮 调节波形亮度至灰度效果明显, 按下 Display/Persist 按钮进入显示菜单, 将 色温设置为开启。

#### <span id="page-30-3"></span>ERES 演示信号

使用示波器探头将示波器与 J31 ERES 连接, 操作示波器打开相应的通道, 按下 Auto Setup, 使用螺丝刀将 VR1 逆时针旋转到底。按下 Acquire 按钮进入采样 菜单,将获取方式设置为增强分辨率,设置不同的增强位数观察结果。

分别使用增强分辨率和平均值方式观察信号。

思考

在普通模式下,将带宽限制设置为 20M,观察信号的变化。 思考如何设置示波器观察噪声较大的信号。

### <span id="page-31-0"></span>串行数字信号

- 1) 使用示波器探头将相应串行信号输出测试钩(J23~J27)与示波器相连, 也 可使用逻辑探头将 J13 与示波器相连。注意如果使用逻辑探头测量 CAN HL 信号,需要将 CAN H 和 CAN L 分别接到不同的通道组上以设置不同的阈值电 压。
- 2) 按 S8 SERIAL PROTOCAL 切换所需的串行信号。
- 3) 参考示波器用户手册,打开相应的通道,设置合适的触发方式和触发条件, 打开串行解码功能并设置相应的格式。

### <span id="page-31-1"></span>特殊功能

#### <span id="page-31-2"></span>PASS/FAIL 功能演示

- 1) 使用 BNC 线缆将 J11 PASS/FAIL INPUT 与示波器的 PASS/FAIL 输出相连。
- 2) 选择合适的信号作被测源,操作示波器打开通过测试。
- 3) 当检测到 PASS/FAIL 信号的下降沿时,PASS/FAIL 指示灯闪烁一次。

### <span id="page-31-3"></span>混合信号调试

- 1) 使用逻辑探头将 J14 或 J15 与示波器相连, 注意 DATA0 为 LSB。使用 BNC 电 缆或配有 BNC 适配器的示波器探头将 J4 ANALOG OUTPUT 与示波器相连, 操 作示波器打开相应的模拟通道,并将触发源设置为该模拟通道。
- 2) 如果使用单板内部信号, 将 S1 拨动到 INT 位置。如果使用外部信号, 使用 BNC 电缆将外部信号源与 J3 ANALOG INPUT 相连, 将 S1 拨动到 EXT 位置, 注 意外部信号幅度不大于 1Vpp。
- 3) 参考示波器使用手册开启数字通道并进行相应的设置,信号阈值设置为 LVCMOS3.3 或者自定义为 1.5V 左右。

<span id="page-32-0"></span>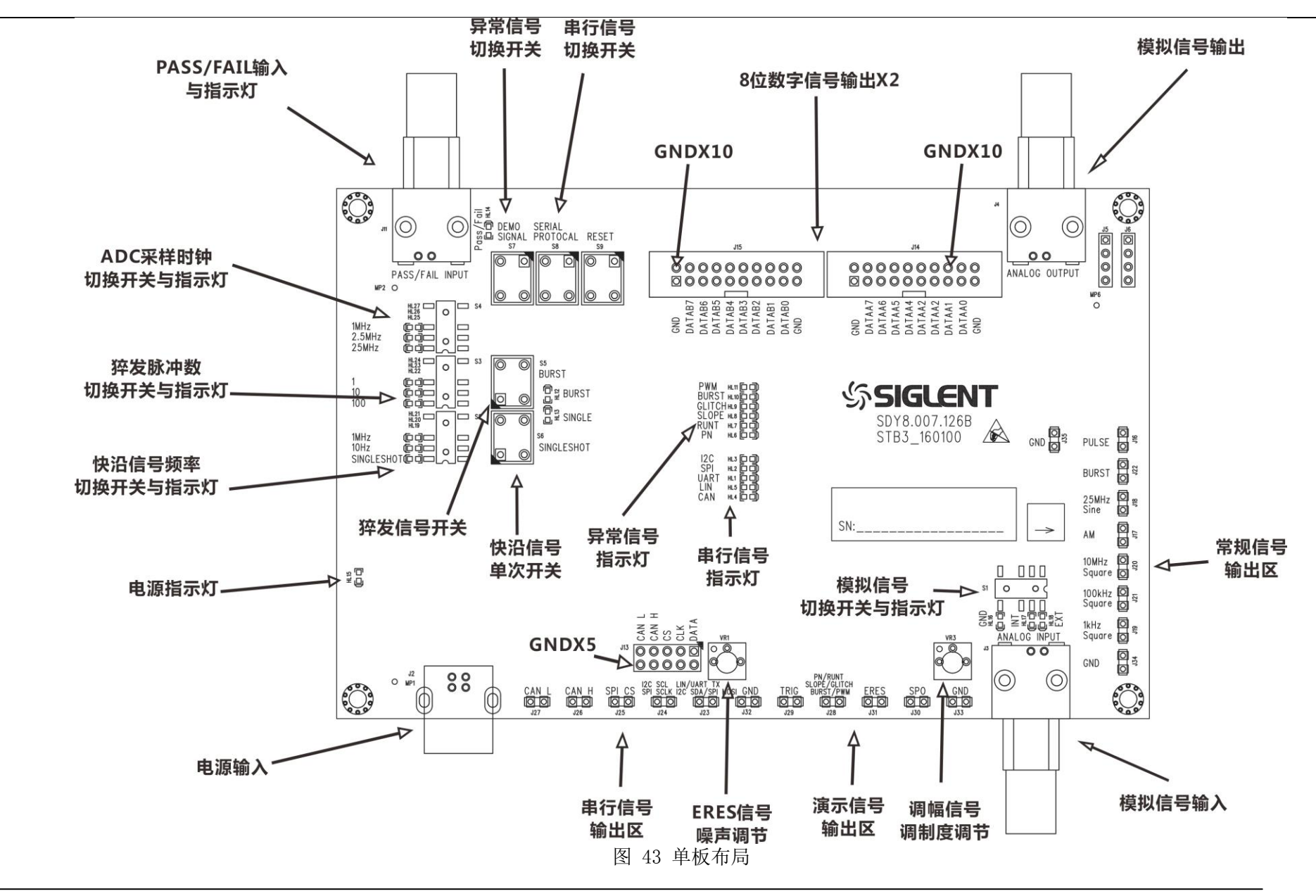